# Príručka pre používateľa Dell E2418HN

Regulačný model: E2418HNb

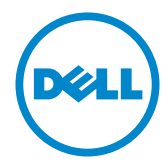

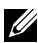

POZNÁMKA: POZNÁMKA označuje dôležité informácie, ktoré vám môžu pomôcť lepšie používať monitor.

UPOZORNENIE: UPOZORNENIE označuje potenciálne nebezpečenstvo poškodenia hardvéru alebo straty dát v prípade nedodržania pokynov.

VÝSTRAHA: VÝSTRAHA označuje potenciálne poškodenie majetku, nebezpečenstvo zranenia, alebo smrti.

#### Autorské práva © 2017-2019 Dell Inc. Všetky práva vyhradené.

Informácie obsiahnuté v tomto dokumente môžu byť zmenené bez predchádzajúceho oznámenia. Prísne sa zakazuje akékoľvek reprodukovanie týchto materiálov bez písomného povolenia spoločnosti Dell Inc.

Ochranné známky, ktoré sa v tomto texte používajú: Názov Dell a logo DELL sú ochranné známky spoločnosti Dell Inc. Microsoft a Windows sú registrované ochranné známky alebo ochranné známky spoločnosti Microsoft Corporation registrované v USA a/alebo ďalších krajinách. ENERGY STAR je registrovaná ochranná známka americkej agentúry Environmental Protection Agency. Spoločnosť Dell Inc., ako partner programu ENERGY STAR, stanovila, že tento výrobok spĺňa smernice ENERGY STAR pre energetickú efektívnosť.

Ostatné ochranné známky a obchodné názvy, ktoré sa v tomto dokumente môžu uvádzať, sa týkajú buď subjektov, ktoré si tieto známky a názvy nárokujú, alebo ich výrobkov. Spoločnosť Dell Inc. sa zrieka akýchkoľvek vlastníckych nárokov na iné ochranné známky, ktoré nie sú jej vlastné.

#### 2019 – 09 Rev. A04

# Obsah

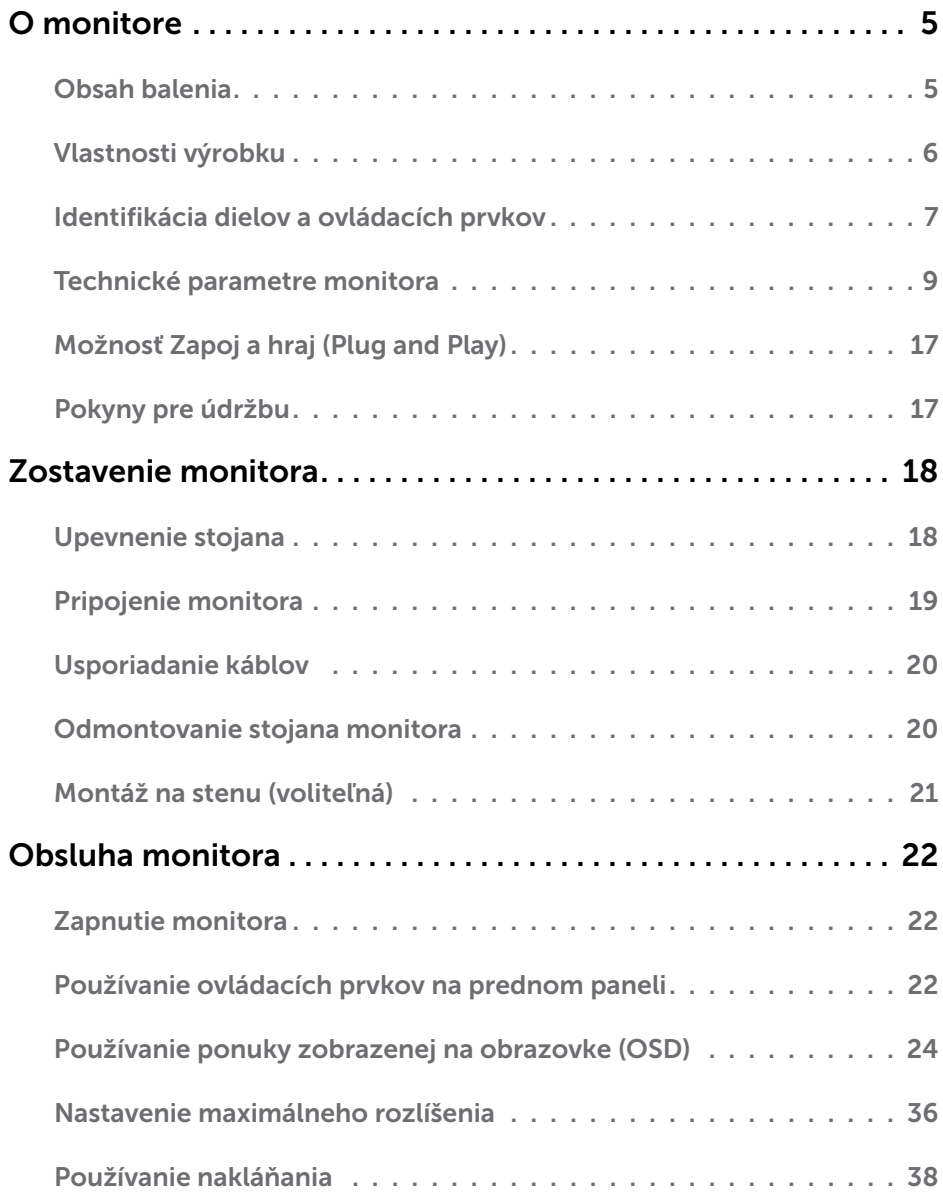

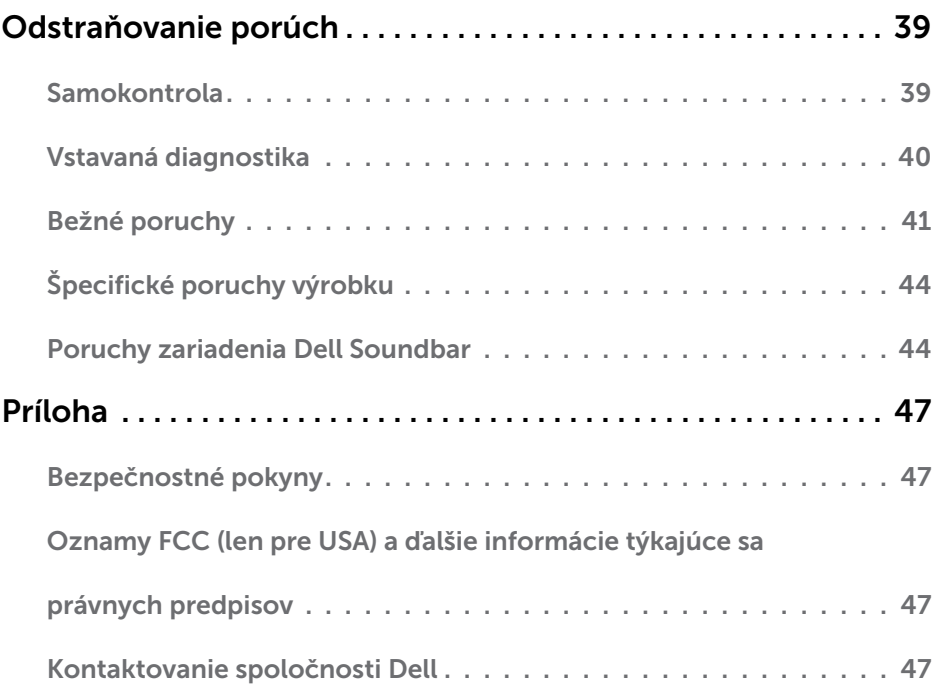

# <span id="page-4-0"></span>O monitore

## Obsah balenia

Monitor sa dodáva spolu so všetkými nižšie uvedenými súčasťami. Uistite sa, že vám boli dodané všetky súčasti a v prípade, že niečo chýba, [Kontaktovanie spoločnosti Dell.](#page-46-1)

POZNÁMKA: Niektoré položky môžu byť voliteľné a nemusia byť dodané spolu s monitorom. V určitých krajinách pravdepodobne nebudú k dispozícii niektoré vlastnosti alebo médiá.

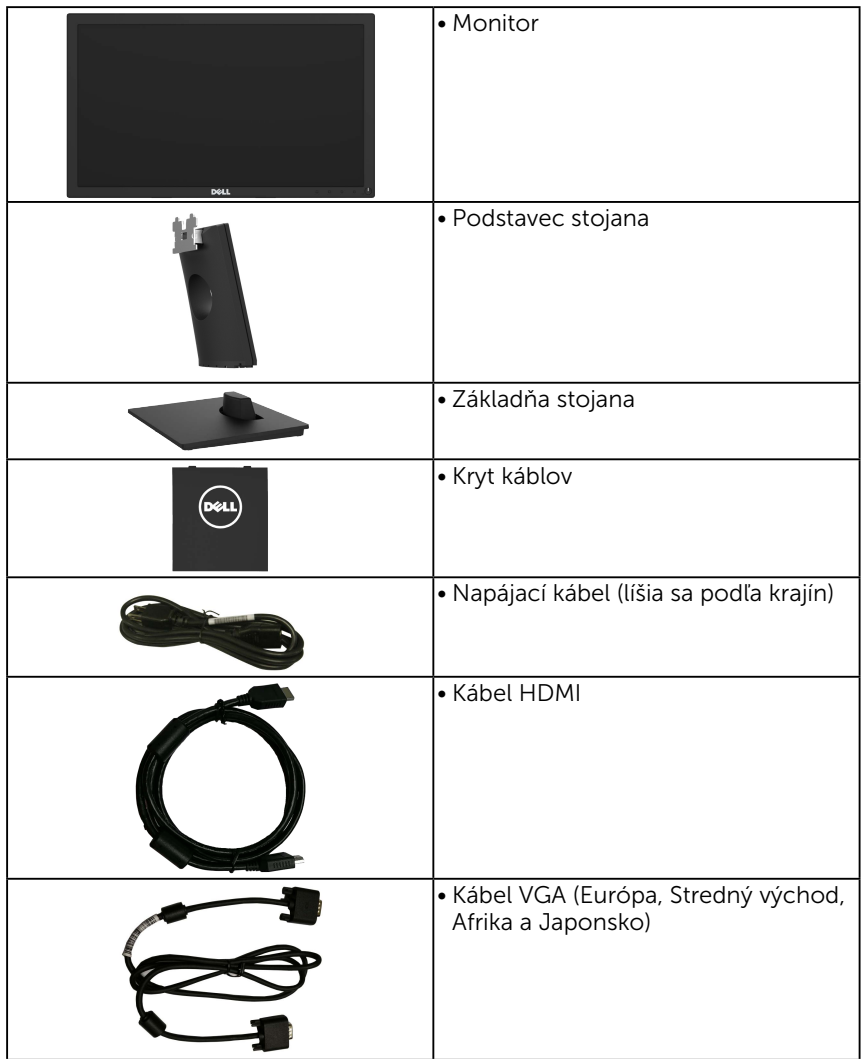

<span id="page-5-0"></span>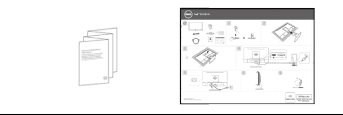

- Stručný návod na používanie
	- Bezpečnostné informácie a informácie o predpisoch

## Vlastnosti výrobku

Plochý displej Dell E2418HN je vybavený aktívnou matricou, tenkovrstvovým tranzistorom (TFT) a displejom z tekutých kryštálov (LCD) a podsvietením LED. Vlastnosti monitora zahŕňajú:

- 60,5 cm (23,8 palcov) zobrazovacia plocha, rozlíšenie 1920 x 1080 vrátane podpory zobrazenia na celú obrazovku pre nižšie rozlíšenia.
- Možnosť prispôsobiť naklonenie.
- Odnímateľný podstavec a 100 mm montážne otvory pre riešenia flexibilnej montáže podľa Video Electronics Standards Association (VESA) (Spoločnosť pre elektronické obrazové štandardy).
- Možnosť Zapoj a hraj (Plug and play), ak ju váš systém podporuje.
- Nastavenia ponuky zobrazenej na obrazovke (OSD) pre jednoduché nastavenie a optimalizáciu obrazovky.
- Štrbina pre bezpečnostný zámok.
- Funkcia správy majetku.
- CECP (pre Čínu).
- Merací indikátor energie ukazuje množstvo energie, ktorú monitor spotreboval v reálnom čase.
- S obrazovkou bez blikania optimalizuje pohodlie pre oči.
- Možné vplyvy dlhodobého vyžarovania modrého svetla z monitora môžu spôsobiť poškodenie zraku, okrem iného únavu zrak, digitálne zaťažovanie zraku atď. Funkcia ComfortView znižuje intenzitu modrého svetla, ktoré emituje monitor, a tým optimalizuje pohodlie pre oči.

#### <span id="page-6-0"></span>Identifikácia dielov a ovládacích prvkov

#### <span id="page-6-1"></span>Pohľad spredu

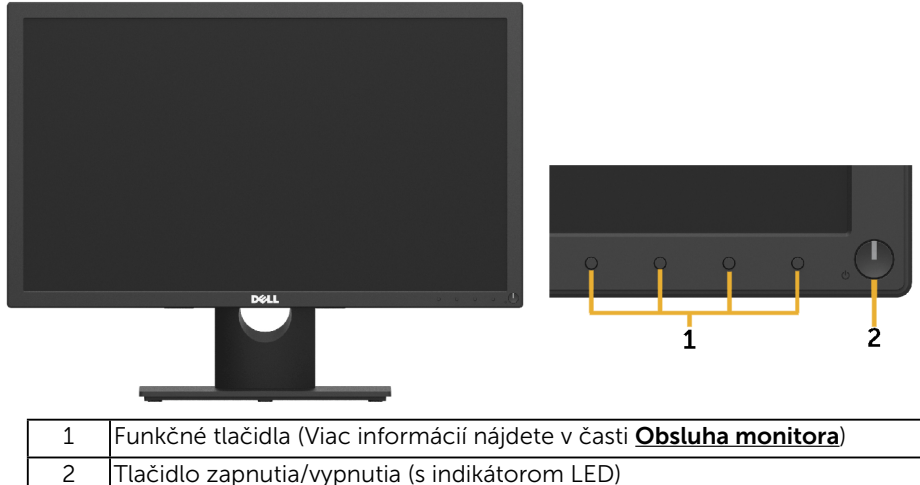

#### Pohľad zozadu

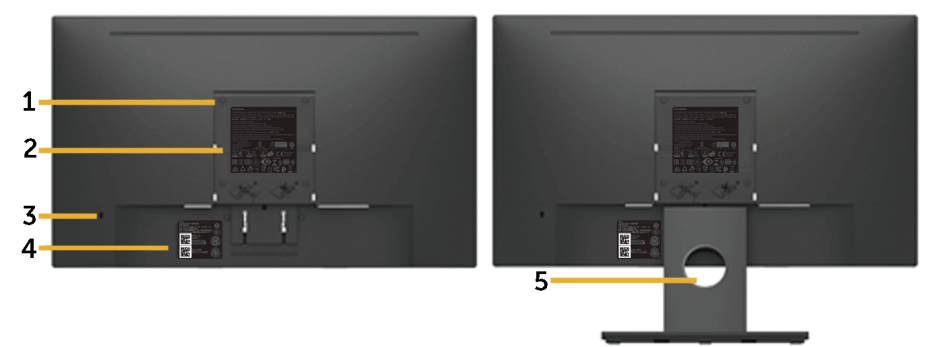

Pohľad zozadu so stojanom monitora

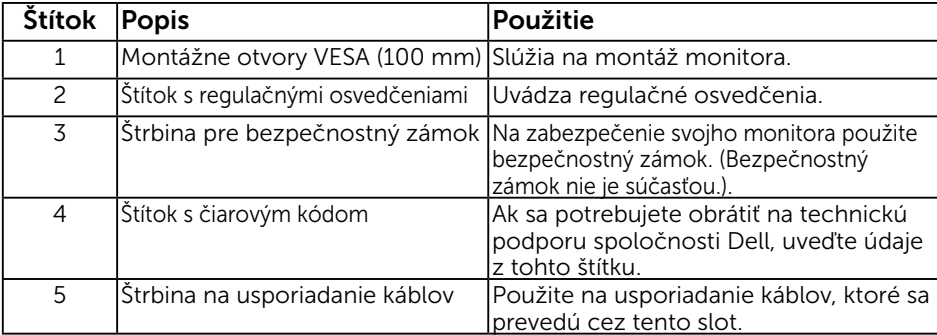

#### Pohľad zboku

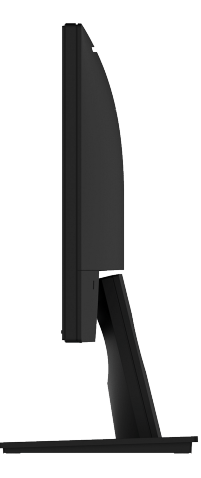

Pravá strana

#### Pohľad zdola

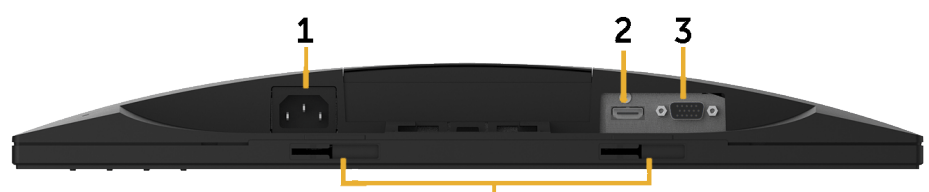

 $\overline{4}$ 

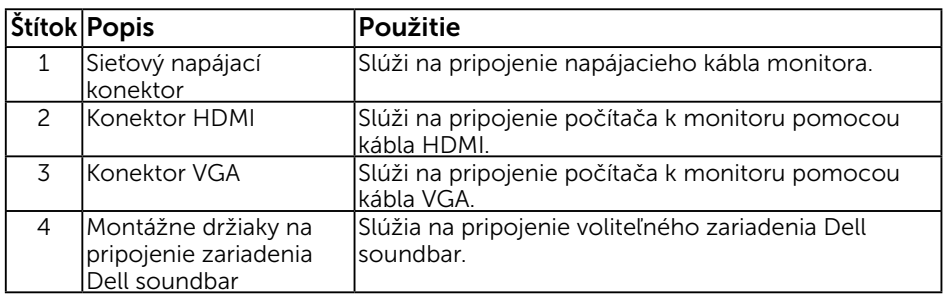

## <span id="page-8-1"></span><span id="page-8-0"></span>Technické parametre monitora

### Technické parametre plochého displeja

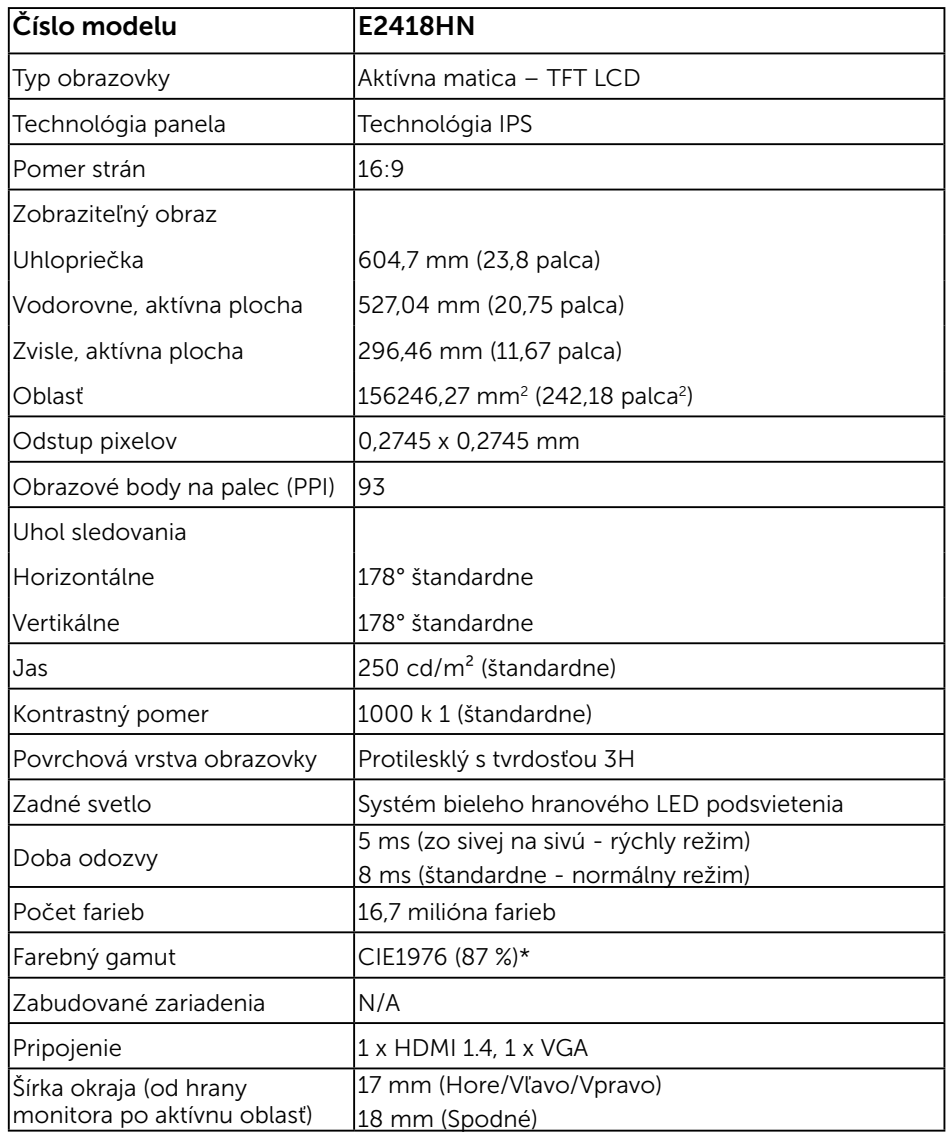

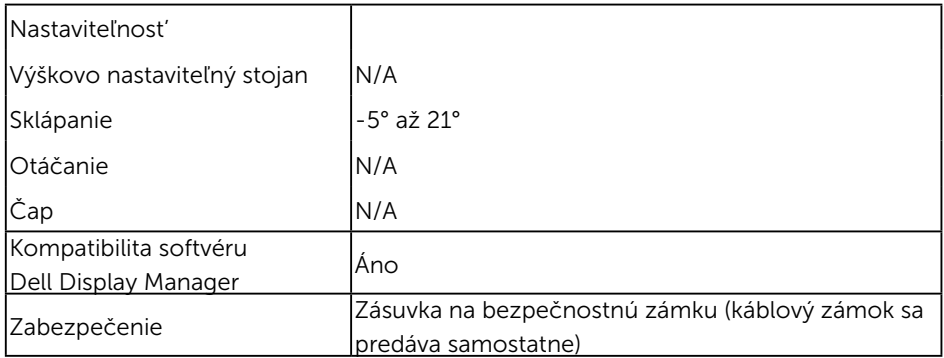

\* Farebný gamut (štandardný) vychádza z testovacích štandardov CIE1976 (87% NTSC) a CIE1931 (72% NTSC).

#### Technické parametre rozlíšenia

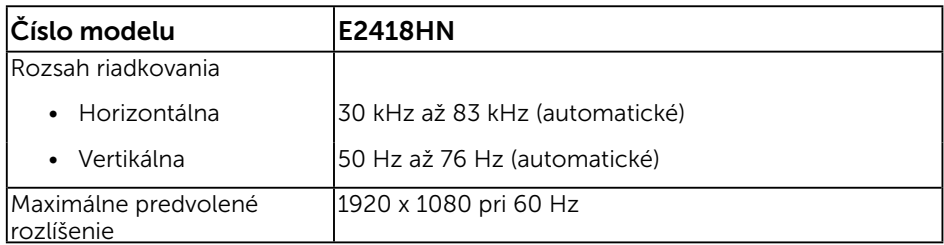

#### Podporované režimy videa

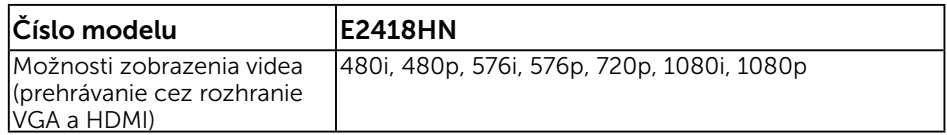

#### Predvolené režimy zobrazenia

V nasledujúcej tabuľke sú uvedené predvolené režimy, pre ktoré spoločnosť Dell zaručuje rozmer a polohu obrazu v strede:

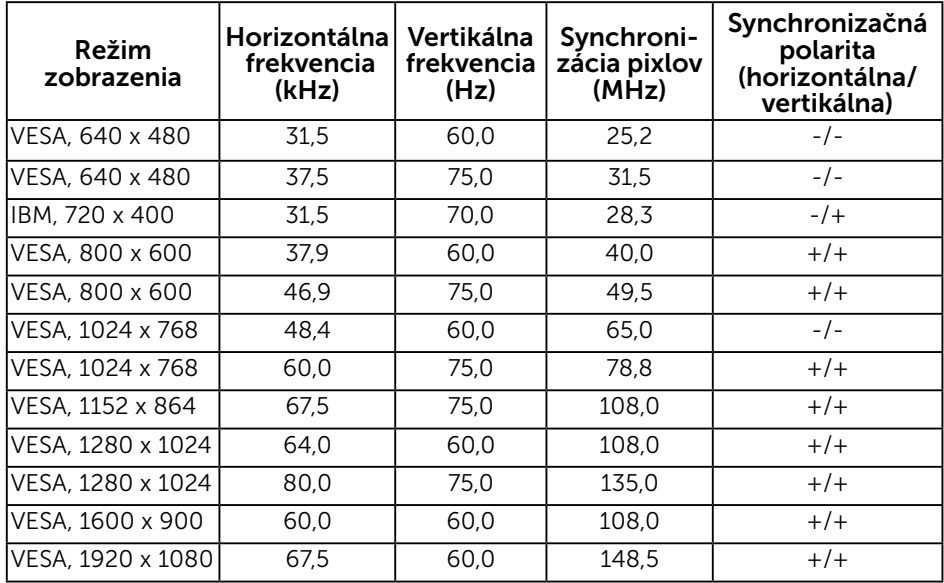

#### Elektrické technické parametre

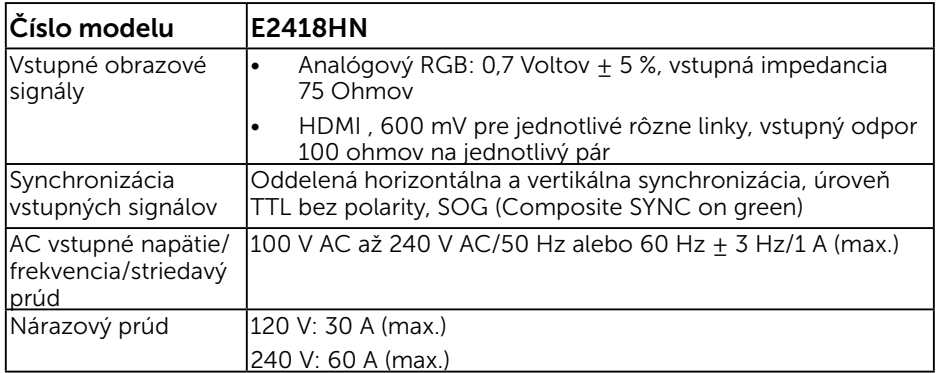

### Fyzické vlastnosti

V nasledujúcej tabuľke sú uvedené fyzické vlastnosti monitora:

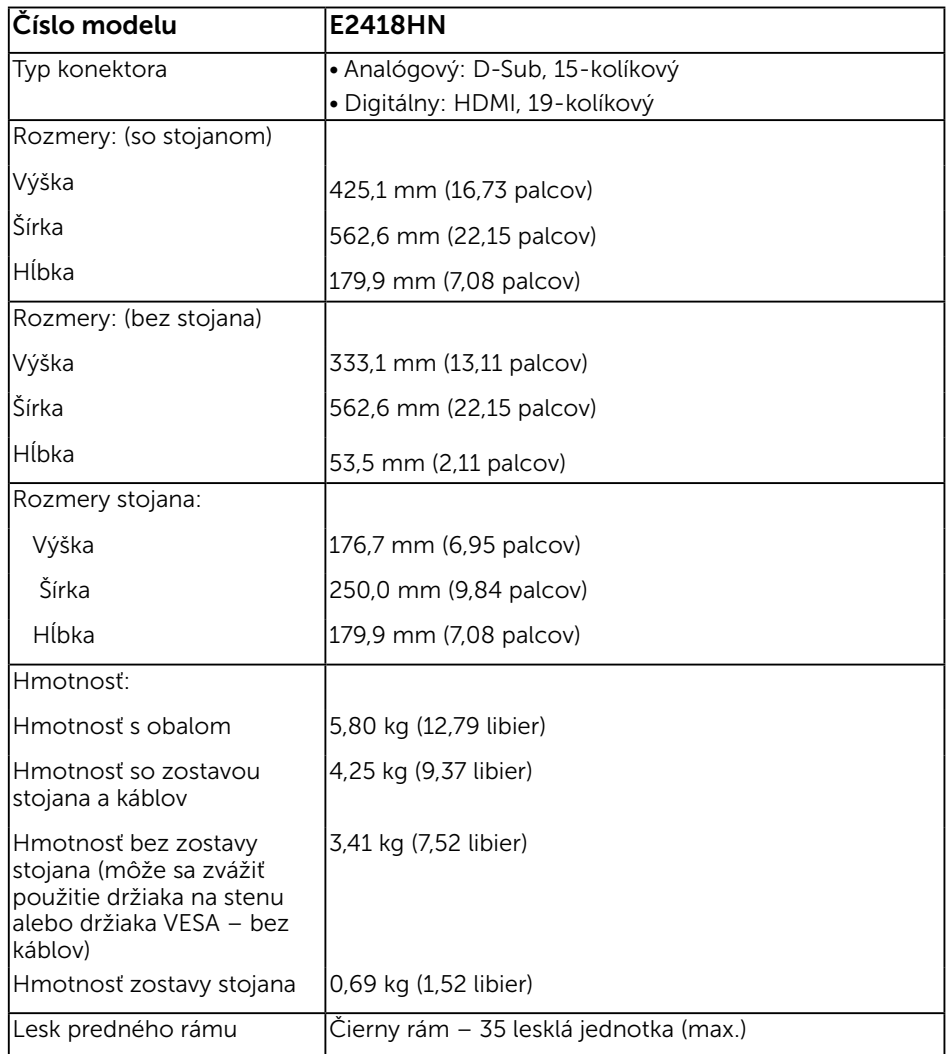

#### Vlastnosti prostredia

V nasledujúcej tabuľke sú uvedené podmienky prostredia pre váš monitor:

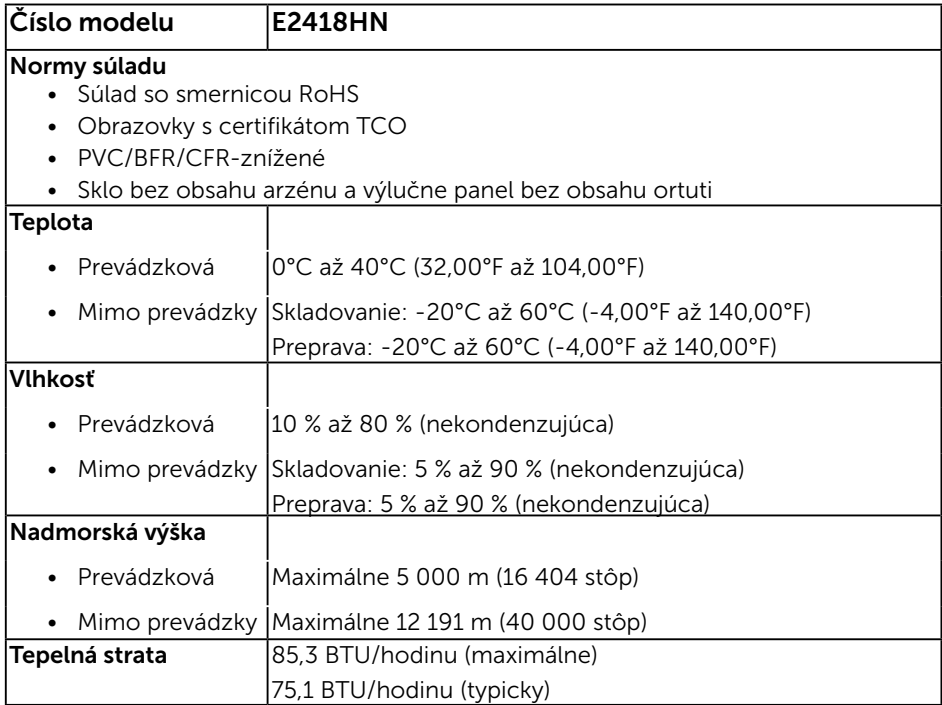

#### <span id="page-12-0"></span>Režimy správy napájania

Ak vlastníte grafickú kartu alebo máte v počítači nainštalovaný softvér s kompatibilitou s DPM VESA, monitor automaticky zníži spotrebu energie, keď sa nepoužíva. Toto sa označuje ako úsporný režim\*. Ak počítač zistí vstup z klávesnice, myši alebo iného vstupného zariadenia, monitor automaticky obnoví svoju činnosť. V nasledujúcej tabuľke sa uvádza spotreba energie a signalizovanie tejto automatickej funkcie úspory energie:

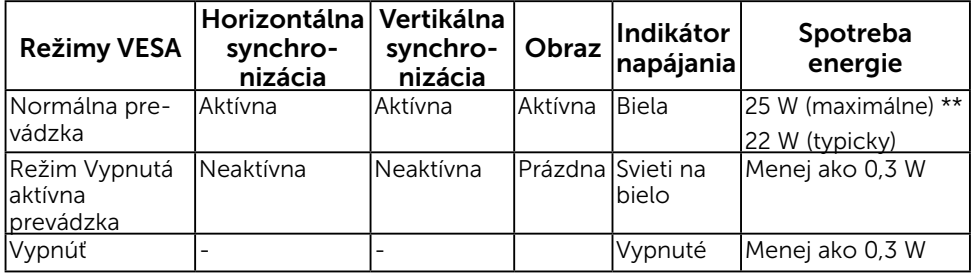

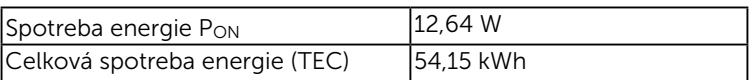

- \* Nulovú spotrebu energie v režime vypnutia môžete dosiahnut' len odpojením hlavného kábla od monitora.
- \*\* Maximálna spotreba energie s max. svietivost'ou.

Tento dokument je len informačný a uvádza výkon v laboratórnych podmienkach. Výkon vášho výrobku môže byt' odlišný, závisí to od softvéru, súčastí a periférnych zariadení, ktoré ste si zakúpili. Neposkytuje sa záruka na aktualizáciu týchto údajov. Spotrebiteľ by sa nemal spoliehat' na tieto informácie, keď sa rozhoduje v otázkach tolerancie elektrického zapojenia a podobne. Neposkytuje sa žiadna výslovná ani predpokladaná záruka na presnost' a úplnost' informácií.

#### **ZA POZNÁMKA:**

PON: Spotreba energie v zapnutom stave merané podľa testovacej metódy Energy Star.

TEC: Celková spotreba energie v kWh meraná podľa testovacej metódy Energy Star.

Zobrazenie OSD bude fungovať len v normálnom prevádzkovom režime. Keď sa v režime Vypnutá aktívna prevádzka stlačí ľubovoľné tlačidlo okrem tlačidla napájania, zobrazí sa nasledujúce hlásenie:

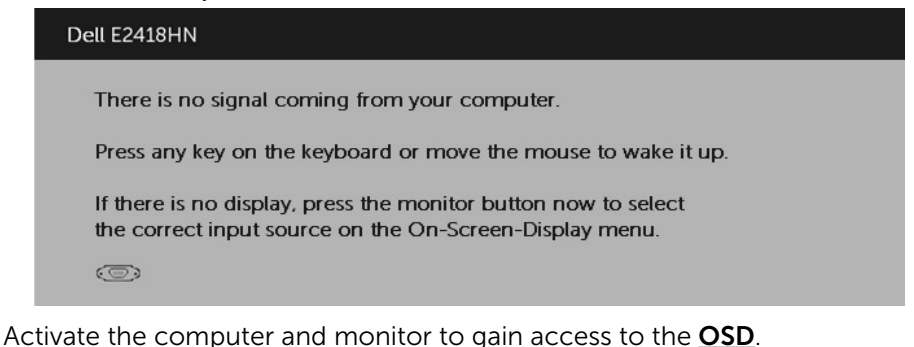

14 O monitore

#### Priradenie kolíkov

konektor VGA

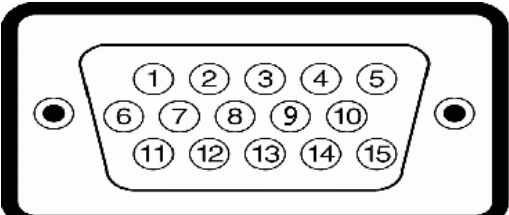

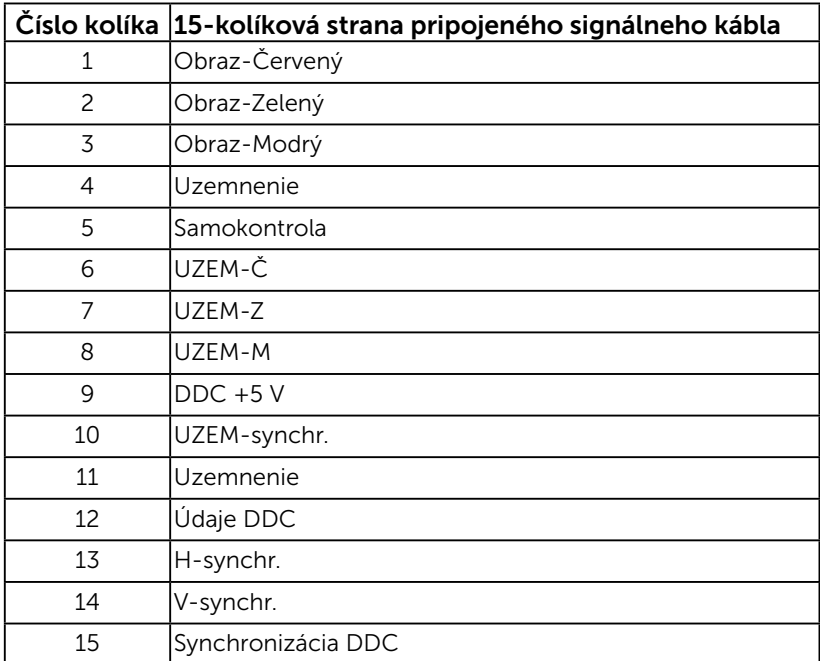

#### Konektor HDMI

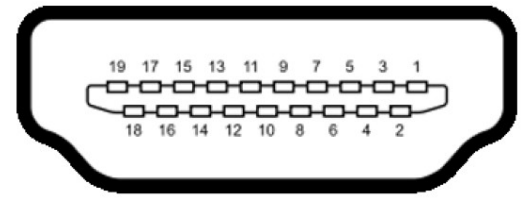

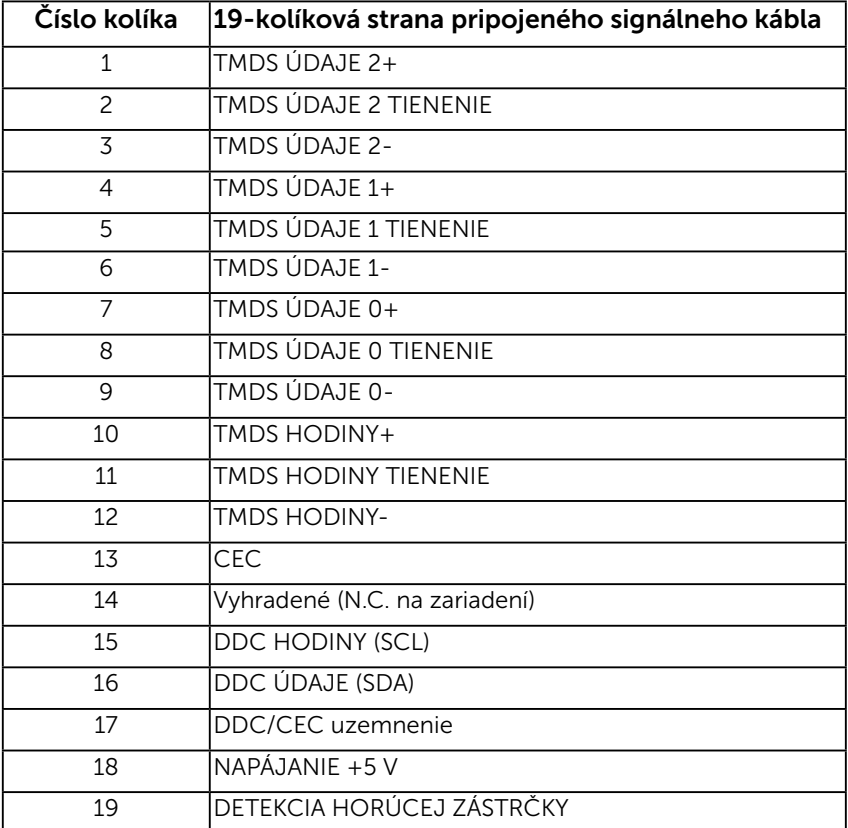

## <span id="page-16-0"></span>Možnosť Zapoj a hraj (Plug and Play)

Monitor môžete nainštalovať v každom systéme, ktorý je kompatibilný s technológiou Plug and Play (Zapoj a hraj). Monitor automaticky poskytuje pre počítač svoju funkciu Rozšírené zobrazenie identifikačných údajov (EDID) pomocou digitálnych komunikačných protokolov (DDC), takže systém môže sám nastaviť a optimalizovať nastavenia monitora. Vo väčšine prípadov sa inštalácia monitora vykonáva automaticky. Ak chcete, môžete zvoliť odlišné nastavenia.

## Zásady kvality a pixlov LCD monitora

Počas výrobného procesu LCD monitora je neobvyklé, aby jeden alebo viac bodov bolo pevných v nezmenenom stave. Viditeľným výsledkom je pevný pixel, ktorý sa javí ako veľmi malé tmavo alebo svetlo sfarbené miesto. Pixel, ktorý zostáva trvalo svietiť, je známy ako "jasný boď". Keď pixel ostáva čierny, nazýva sa to ako "tmavý boď".

Tieto pevné pixle je takmer v každom prípade ťažké vidieť a neuberajú z kvality displeja alebo použiteľnosti. Displej s 1 až 5 pevnými pixlami sa považuje za štandardný a v rámci trhových štandardov. Viac informácií nájdete na lokalite podpory spoločnosti Dell na adrese:

[http://www.dell.com/support/monitors.](http://www.dell.com/support/monitors)

## Pokyny pre údržbu

#### Starostlivosť o monitor

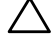

- UPOZORNENIE: Pred čistením monitora si prečítajte a dodržiavajte bezpečnostné pokyny.
- $\bigwedge$  VÝSTRAHA: Pred čistením monitora odpojte napájací kábel monitora od elektrickej zásuvky.

V rámci osvedčených postupov pri vybaľovaní, čistení alebo manipulácii s monitorom dodržiavajte pokyny uvedené v zozname nižšie:

- Na čistenie antistatickej obrazovky používajte čistú, mäkkú handričku mierne navlhčenú vo vode. Ak je to možné, používajte špeciálnu tkaninu na čistenie obrazoviek, ktorá je vhodná na antistatický povlak. Nepoužívajte benzén, riedidlo, čpavok, abrazívne čistidlá alebo stlačený vzduch.
- Na čistenie plastových častí používajte handričku mierne navlhčenú v teplej vode. Nepoužívajte žiadny čistiaci prostriedok, pretože niektoré čistiace prostriedky zanechávajú na plastových častiach mliečny povlak.
- Ak si pri vybaľovaní monitora všimnete biely prášok, utrite ho handričkou. Tento biely prášok sa vyskytuje počas prepravy monitora.
- S monitorom zaobchádzajte opatrne, pretože monitor tmavej farby sa môže poškrabať a stopy po škrabancoch sú viac viditeľné, ako na monitoroch svetlej farby.
- Ak chcete na vašom monitore udržať najlepšiu kvalitu obrazu, používajte dynamicky sa meniaci šetrič obrazovky a napájanie monitora vypnite, keď sa nepoužíva.

## <span id="page-17-0"></span>Zostavenie monitora

### Upevnenie stojana

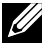

POZNÁMKA: Stojan je pri expedovaní z výrobného závodu odpojený od monitora.

1. Zostavu stojana so závesom namontujte na podstavec.

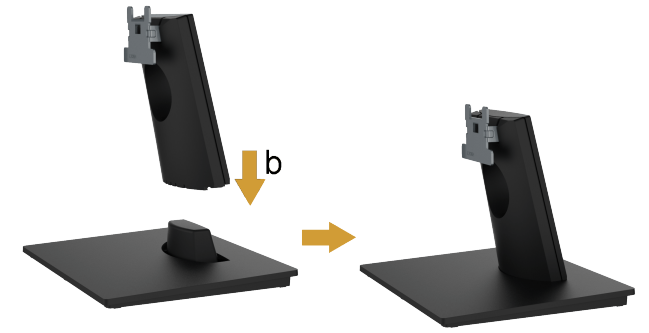

- a. Podstavec monitora položte na stabilný stôl.
- **b.** Teleso stojana na monitora zasuňte v správnom smere do podstavca, kým nezaklapne na miesto.
- 2. Zostavu stojana pripojte k monitoru.

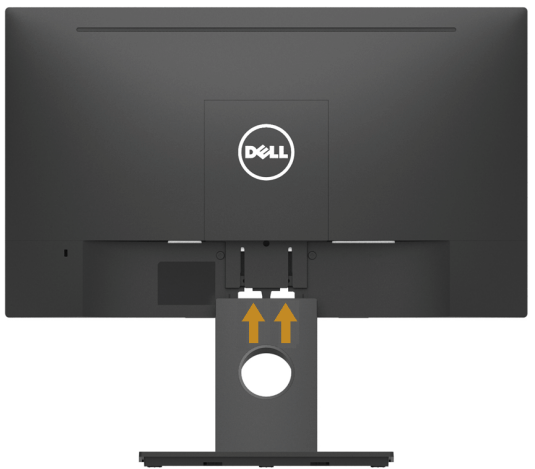

- a. Monitor položte na mäkkú tkaninu alebo podložku tesne pri okraji stola.
- b. Držiak zostavy stojana zarovnajte s drážkou v monitore.
- c. Držiak zasuňte smerom k monitoru, kým nezaklapne na miesto.

## <span id="page-18-0"></span>Pripojenie monitora

#### VÝSTRAHA: Skôr, než začnete vykonávať akékoľvek činnosti podľa tohto odseku, prečítajte si Bezpečnostné pokyny.

Ak chcete monitor pripojiť k počítaču:

- 1. Počítač vypnite a odpojte napájací kábel.
- 2. Káble HDMI alebo VGA vedúci z monitora pripojte k počítaču.

#### Zapojenie kábla HDMI

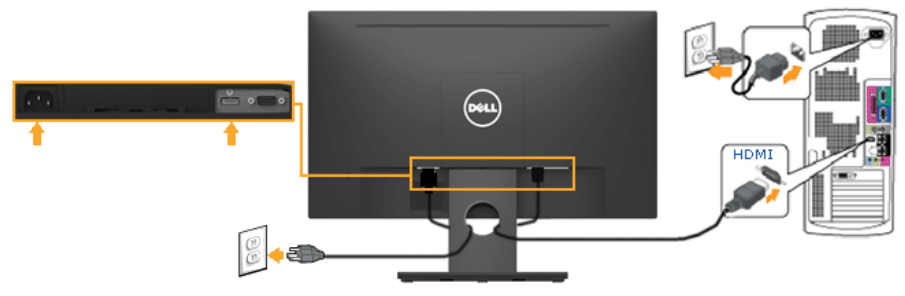

#### Zapojenie kábla VGA (voliteľná)

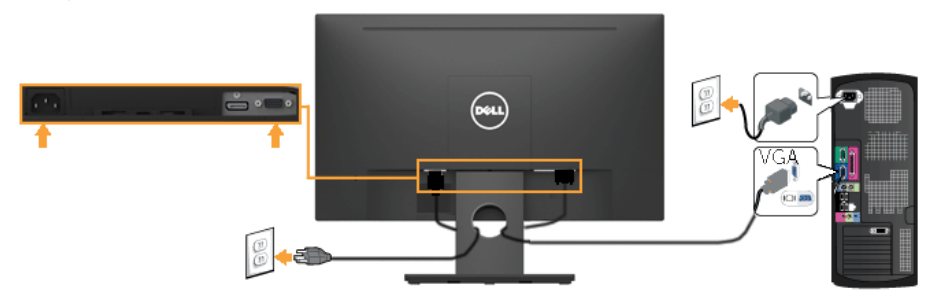

<u>U</u> Poznámka: Obrázky v tomto dokumente slúžia len na ukážku. Vzhľad na počítači sa môže líšiť.

### <span id="page-19-0"></span>Usporiadanie káblov

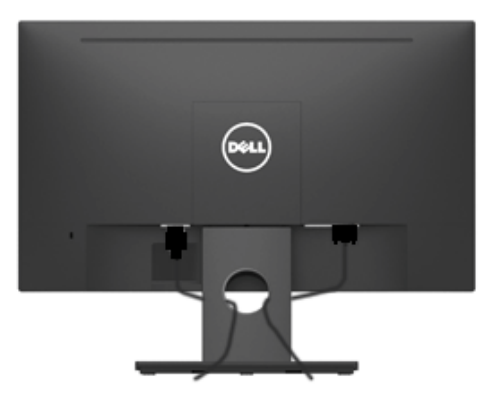

Po pripojení všetkých nevyhnutných káblov k vášmu monitoru a počítaču (informácie o pripájaní káblov nájdete v časti Pripojenie vášho monitora), usporiadajte všetky káble podľa nižšie uvedeného obrázka.

## Odmontovanie stojana monitora

**POZNÁMKA:** Toto platí pre monitor so stojanom. Pri zakúpení iného stojana si pokyny na odmontovanie pozrite v návode na montáž príslušného stojana.

1. Odnímte kryt VESA.

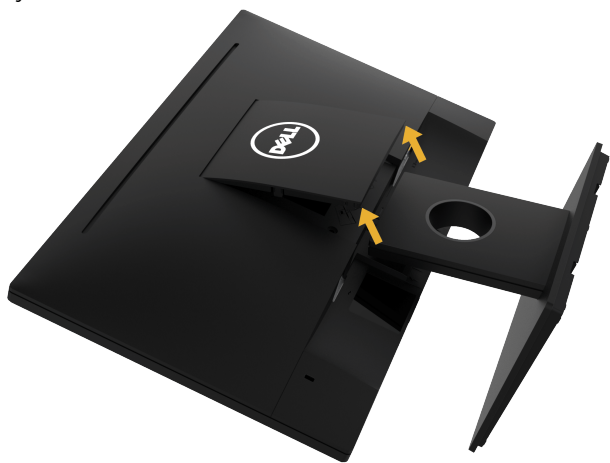

- a. Monitor položte obrazovkou na mäkkú tkaninu alebo podušku.
- b. Pri zdvíhaní uchopte súčasne za obidve strany a kryt VESA odnímte z monitora.

<span id="page-20-0"></span>2. Znova namontujte zostavu stojana na monitor.

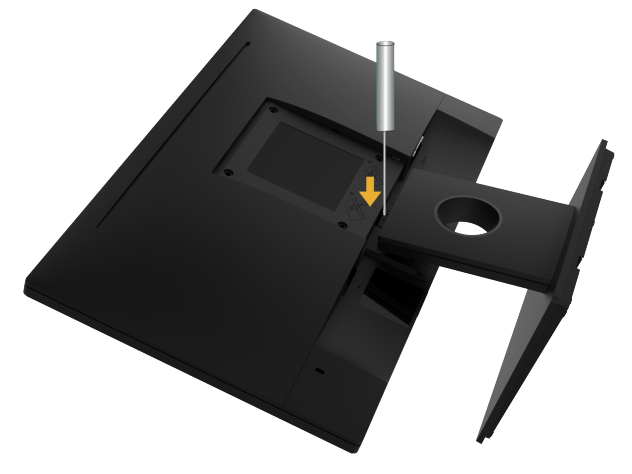

- a. Dlhým skrutkovačom zatlačte na západku v otvore tesne nad stojanom.
- b. Keď je západka uvoľnená, základňu demontujte z monitora.

### Montáž na stenu (voliteľná)

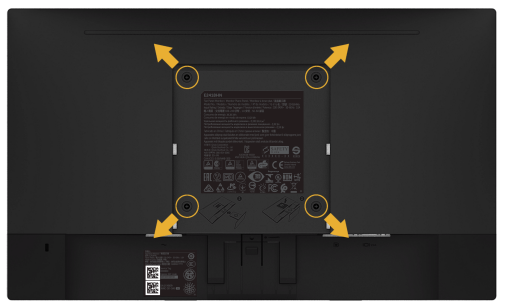

(Rozmer skrutky: M4 x 10 mm).

Pozrite si návod dodaný k montážnej súprave, ktorá je kompatibilná s montážnym držiakom VESA.

- 1. Monitor položte na mäkkú tkaninu alebo podložku na stabilný stôl.
- 2. Odmontujte stojan.
- 3. Skrutkovačom odskrutkujte štyri skrutky, ktoré upevňujú plastový kryt.
- 4. Nosný držiak zo súpravy pre montáž na stenu pripojte k LCD monitoru.
- 5. LCD monitor upevnite na stenu podľa návodu, ktorý je dodaný k montážnej súprave podstavca.
- **24 POZNÁMKA**: Na použitie len s montážnou konzolou uvedenou v zozname UL s minimálnou hmotnostnou/záťažovou kapacitou 13,64 kg .

# <span id="page-21-1"></span><span id="page-21-0"></span>Obsluha monitora

## Zapnutie monitora

Monitor zapnite stlačením tlačidla  $\bullet$ .

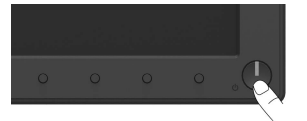

#### Používanie ovládacích prvkov na prednom paneli

[Pomocou ovládacích tlačidiel](#page-6-1) na prednej strane monitora, ak chcete upraviť nastavenia obrazu.

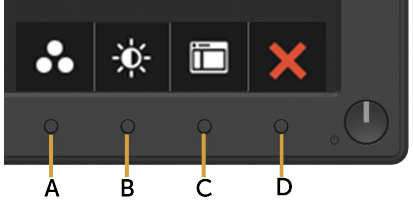

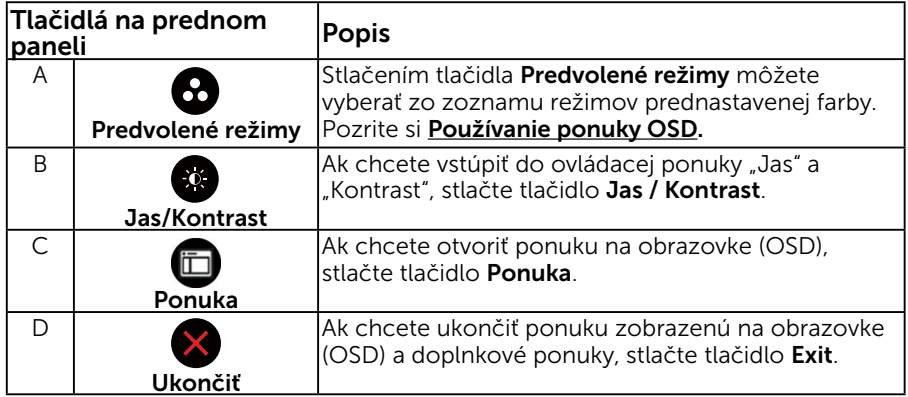

### Tlačidlá na prednom paneli

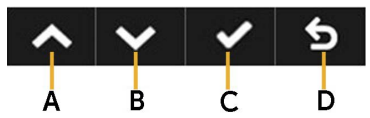

<span id="page-22-0"></span>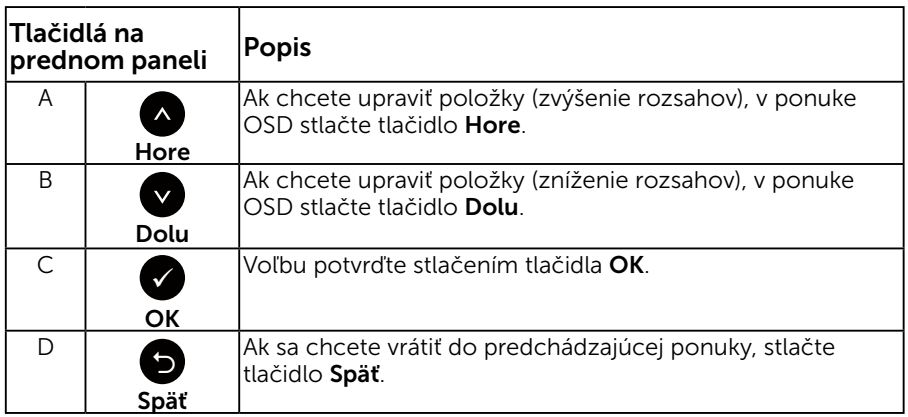

## <span id="page-23-0"></span>Používanie ponuky zobrazenej na obrazovke (OSD)

#### Vstup do systému ponuky

 $\mathscr{U}$  POZNÁMKA: Ak zmeníte nastavenia a potom prejdete do ďalšej ponuky, alebo ak zatvoríte ponuku OSD, monitor tieto zmeny automaticky uloží. Zmeny sa uložia, aj ak zmeníte nastavenia a potom počkáte na zmiznutie ponuky OSD.

1. Ak chcete otvoriť ponuku OSD a zobraziť hlavnú ponuku, stlačte tlačidlo  $\bullet$ 

#### Hlavná ponuka Dell E2418HN **Energy Use** -ió--D- Brightness / Contrast  $\bullet$ 2 Auto Adjust  $\overline{\bigoplus}$  Input Source  $\omega$  Color  $\Box$  Display 75% 75%  $\bullet$ Energy Menu Personalize **B** Others © Resolution: 1280x1024, 60Hz Maximum: 1920x1080, 60Hz

2. Ak chcete prepínať medzi možnosťami v ponuke, stlačte tlačidlo  $\bullet$  a tlačidlo **.** Pri presúvaní z jednej ikony na druhú sa zvýrazní názov danej voľby.

 $\leftrightarrow$ 

ճ

- 3. Ak chcete v ponuke vybrať zvýraznenú položku, znovu stlačte tlačidlo  $\bullet$ .
- **4.** Ak chcete vybrať požadovaný parameter, stlačte tlačidlo  $\bullet$  a tlačidlo  $\bullet$ .
- **5.** Ak chcete vstúpiť do posuvného ovládača, stlačte tlačidlo  $\bullet$  a potom vykonajte zmeny stlačením tlačidla @ alebo @ podľa indikátorov v ponuke.
- 6. Ak sa chcete vrátiť do predchádzajúcej ponuky bez prijatia aktuálnych nastavení, stlačte tlačidlo  $\bullet$ , alebo ak chcete nastavenia prijať a vrátiť sa do predchádzajúcej ponuky, stlačte tlačidlo  $\bullet$ .

V dolnej tabuľke sa uvádza zoznam všetkých možností v ponuke OSD spolu s ich funkciami.

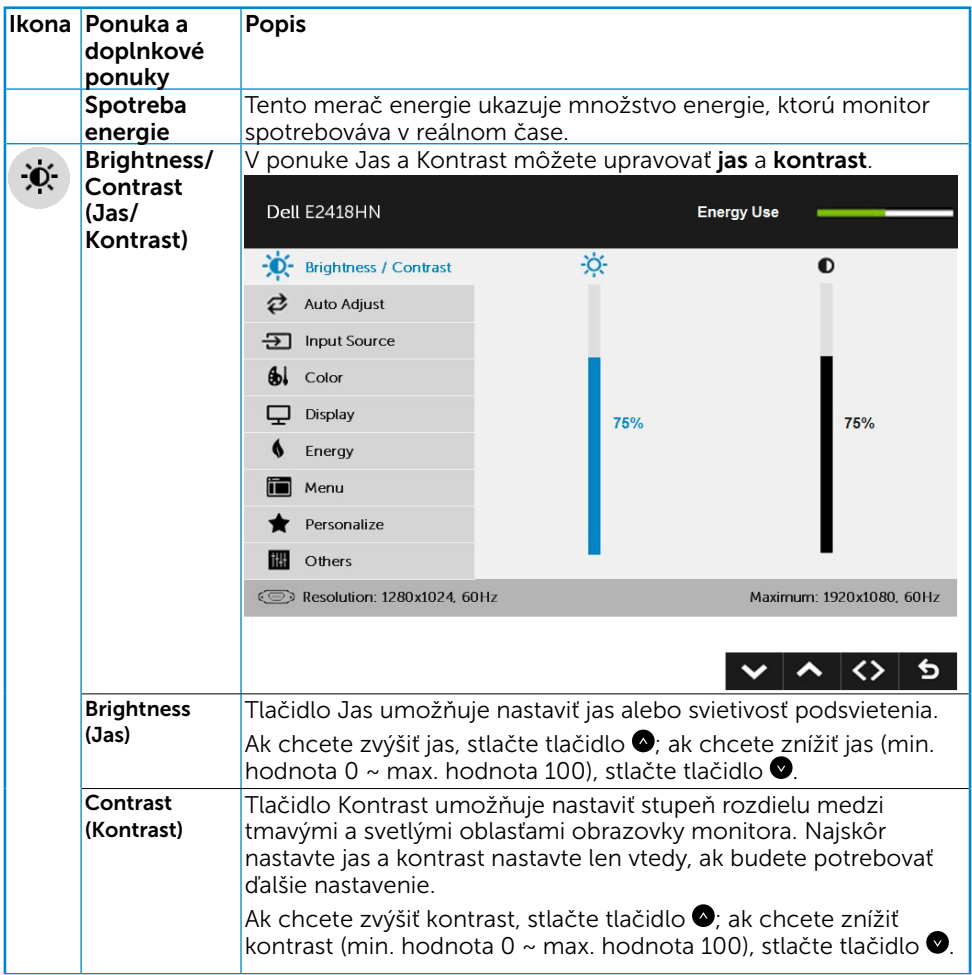

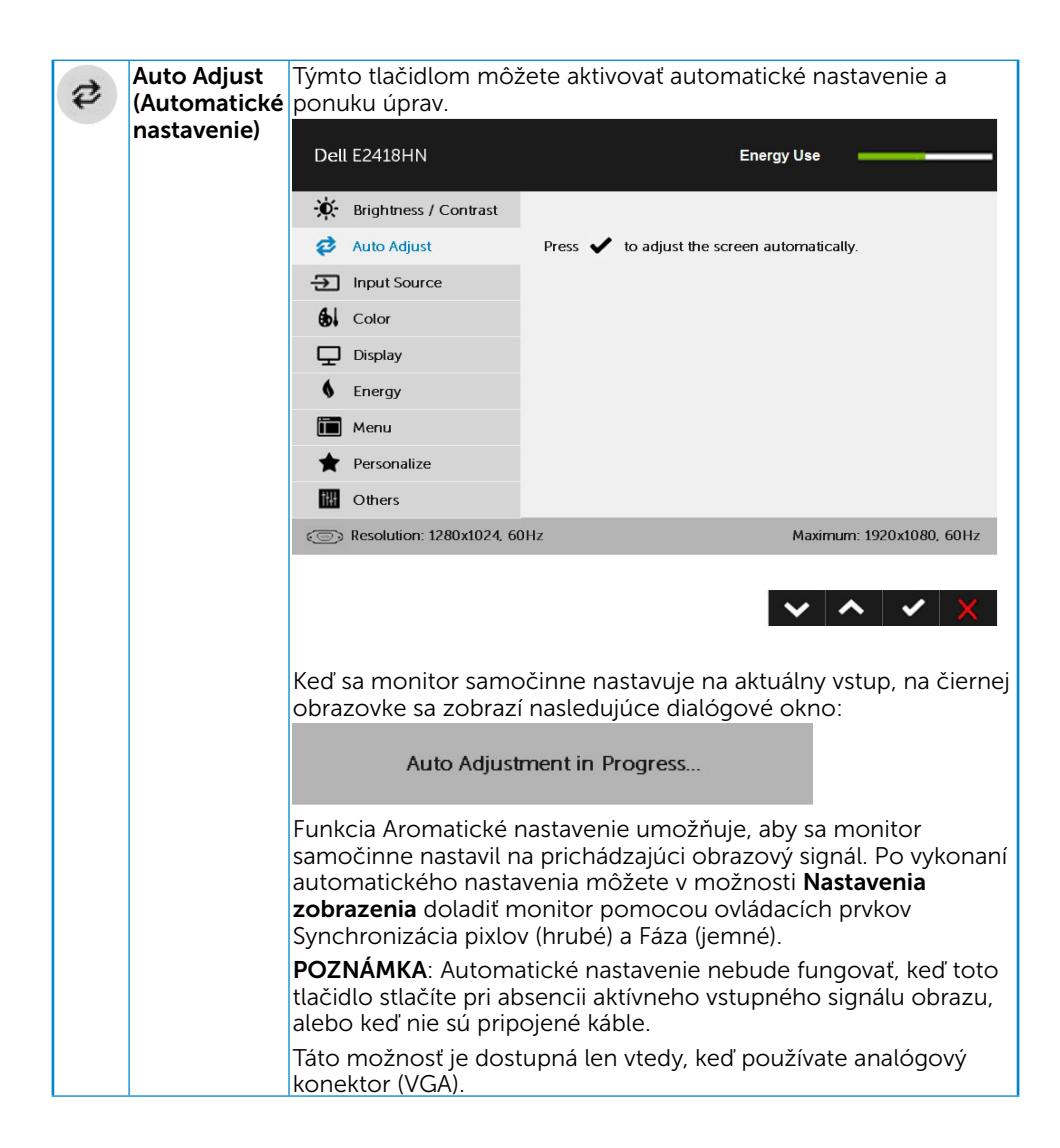

<span id="page-26-0"></span>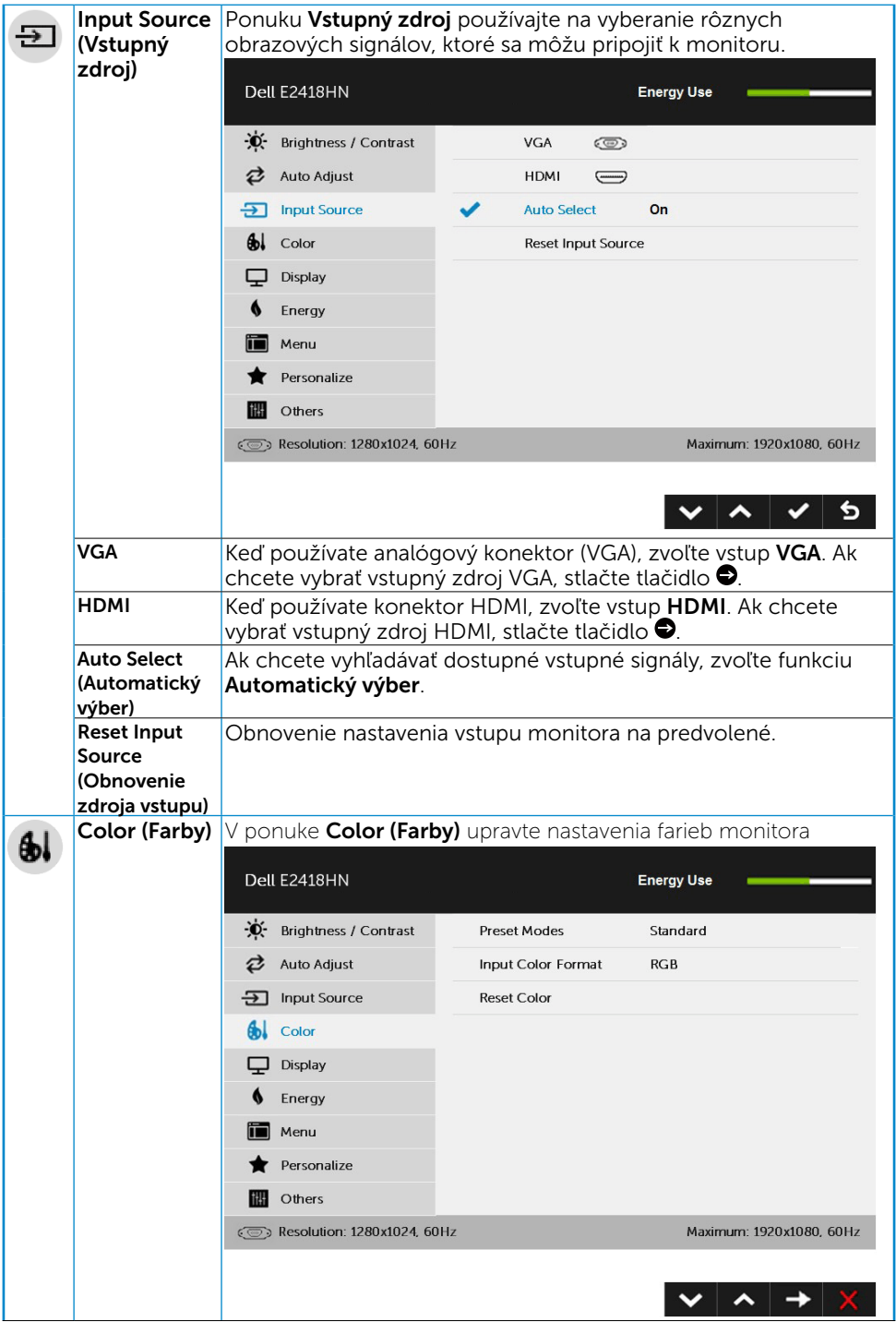

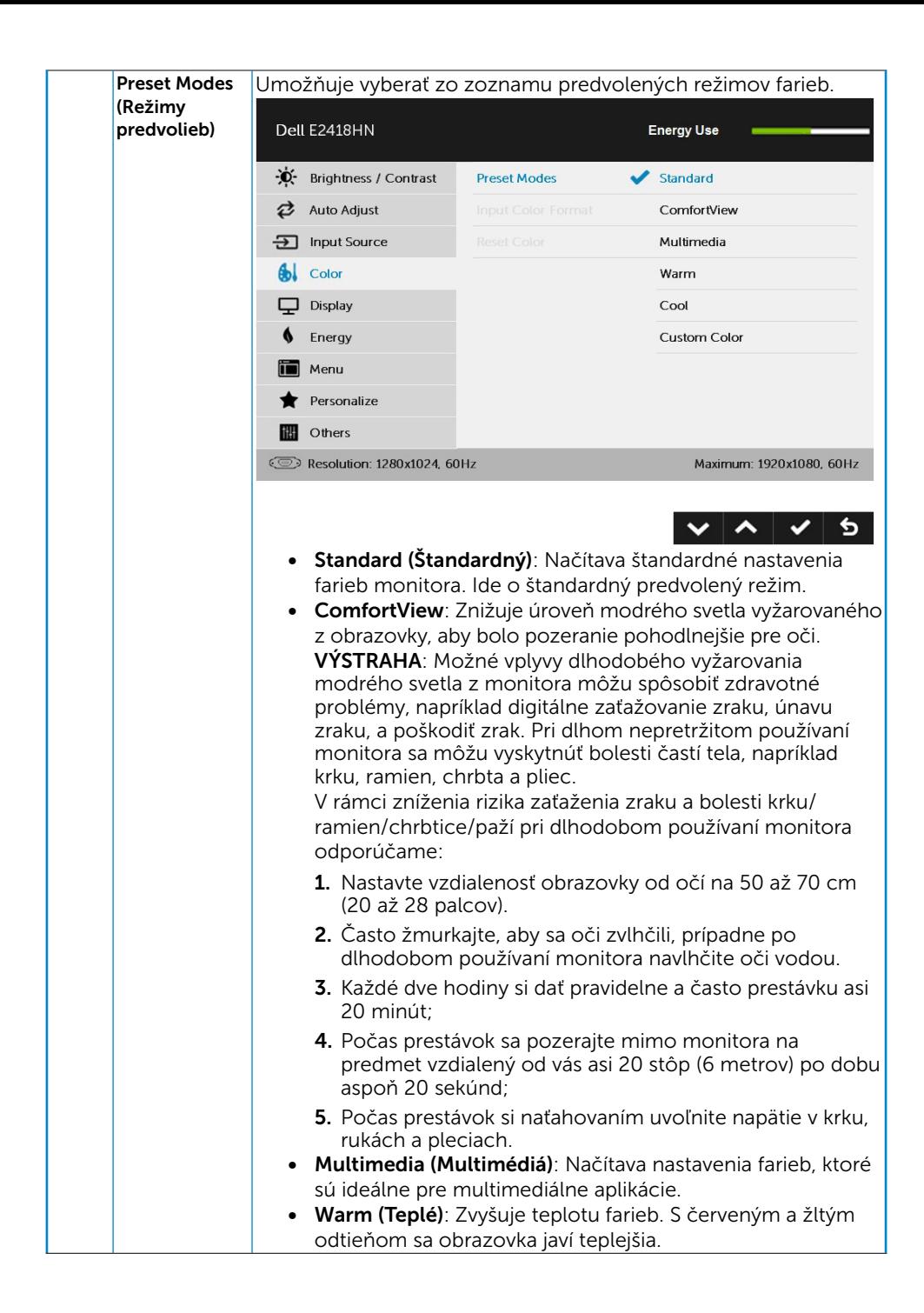

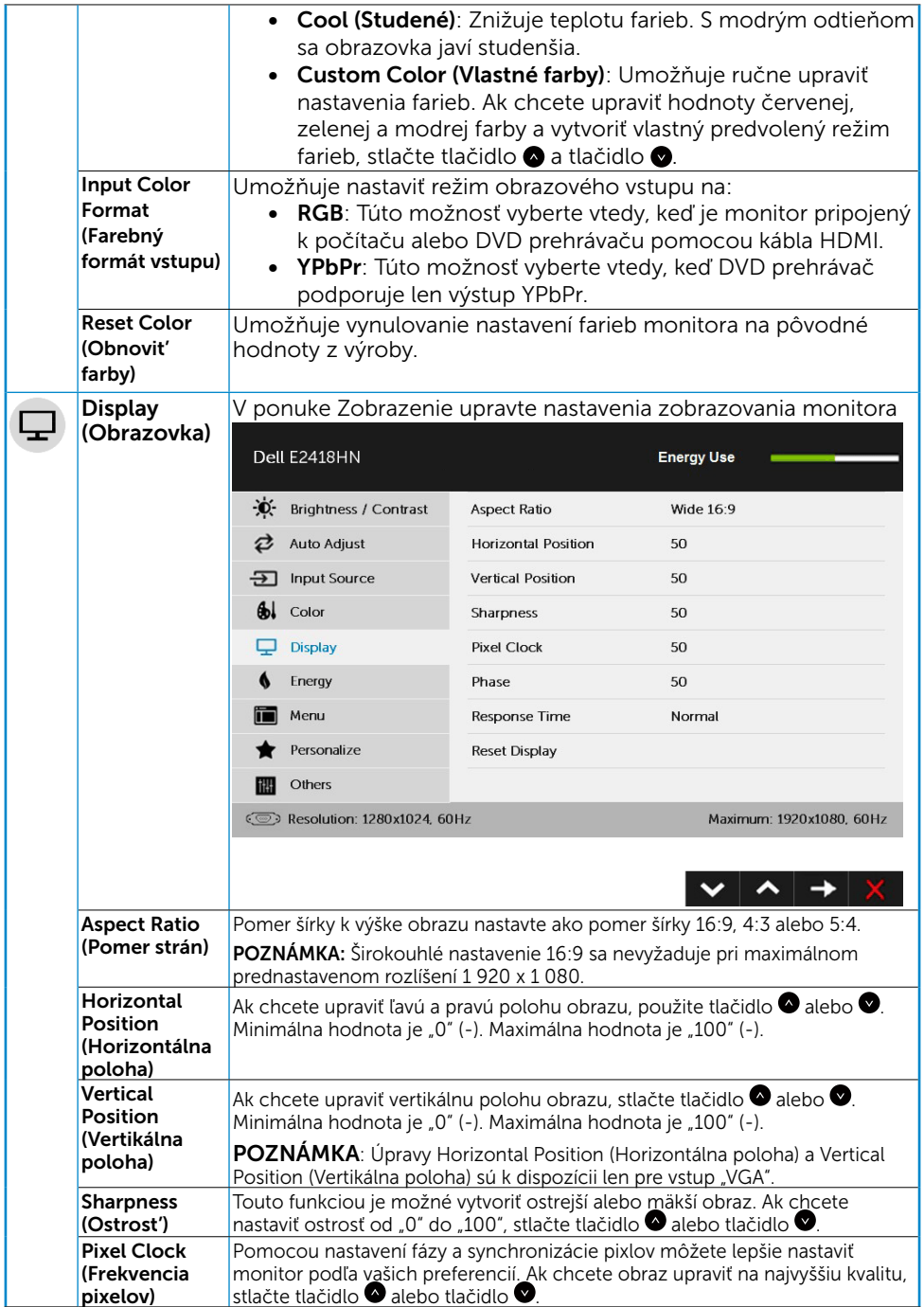

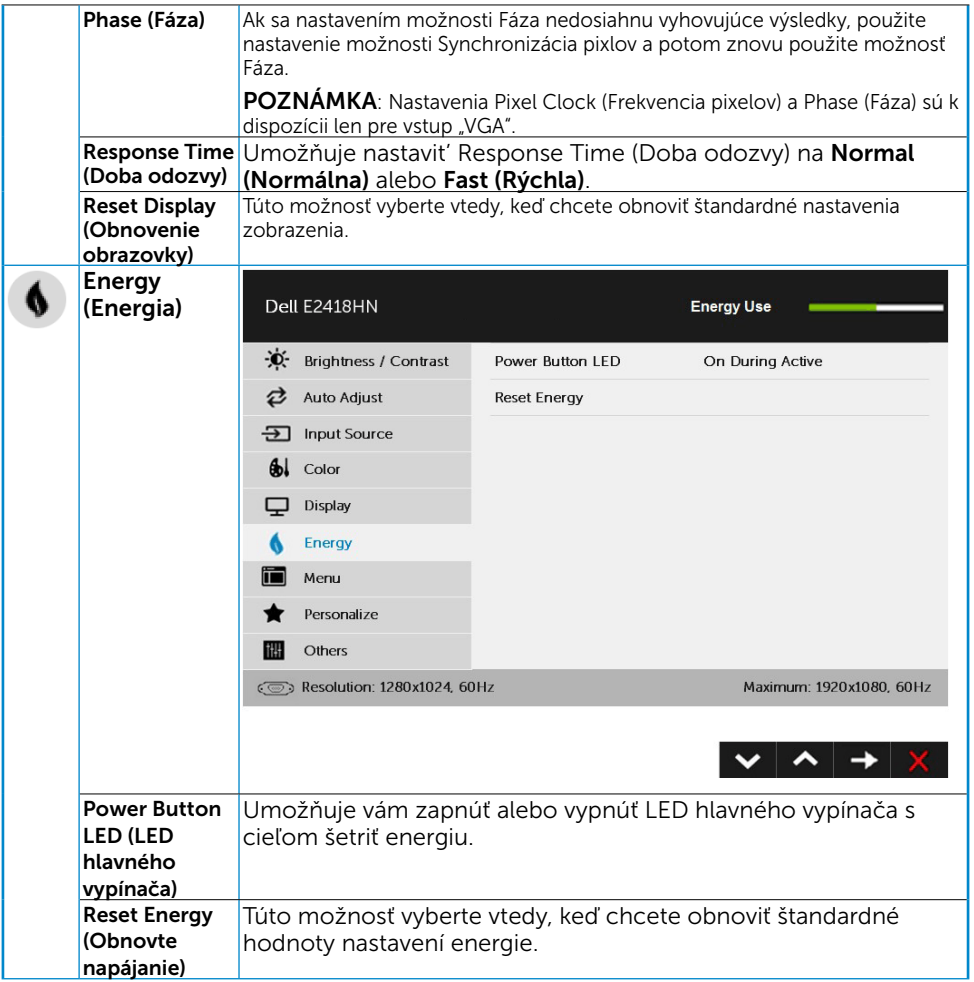

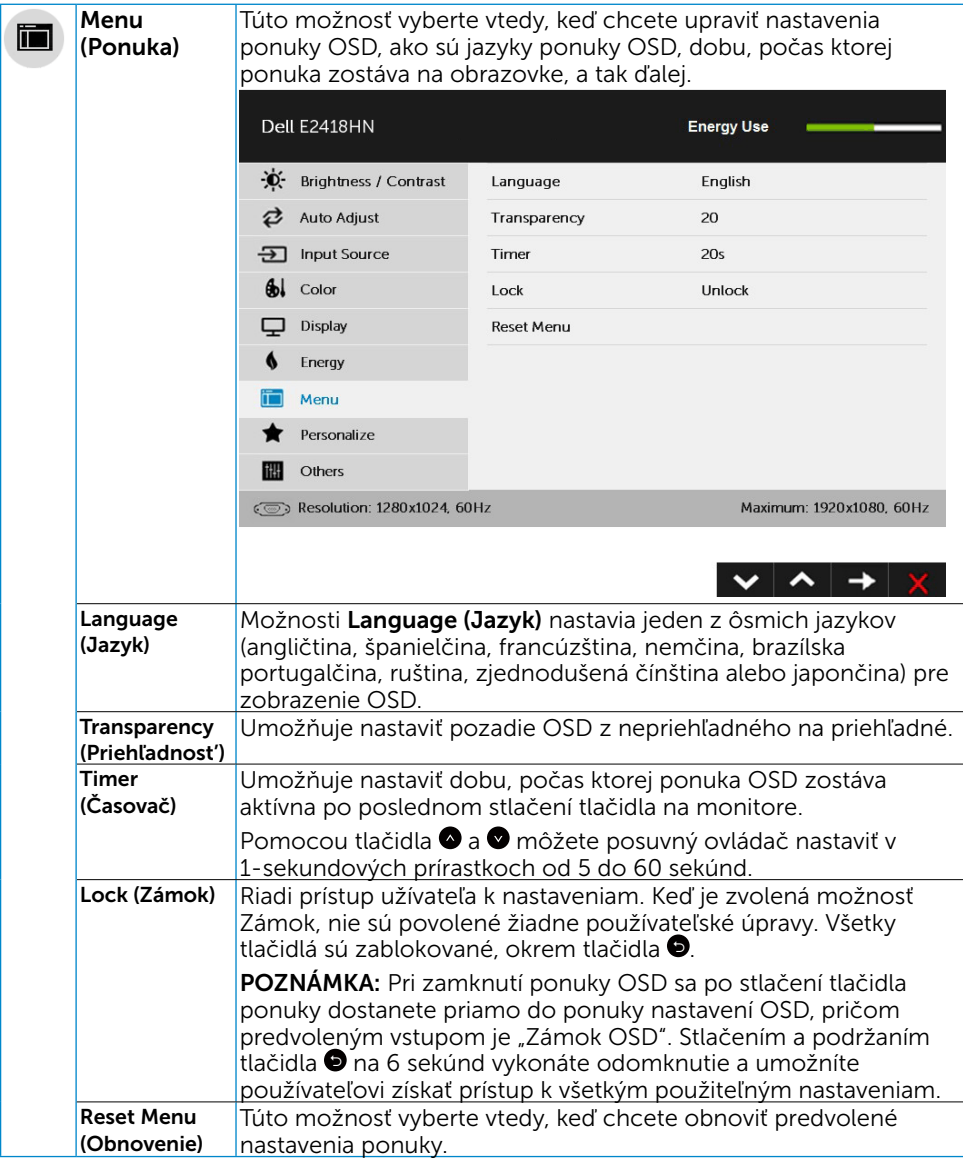

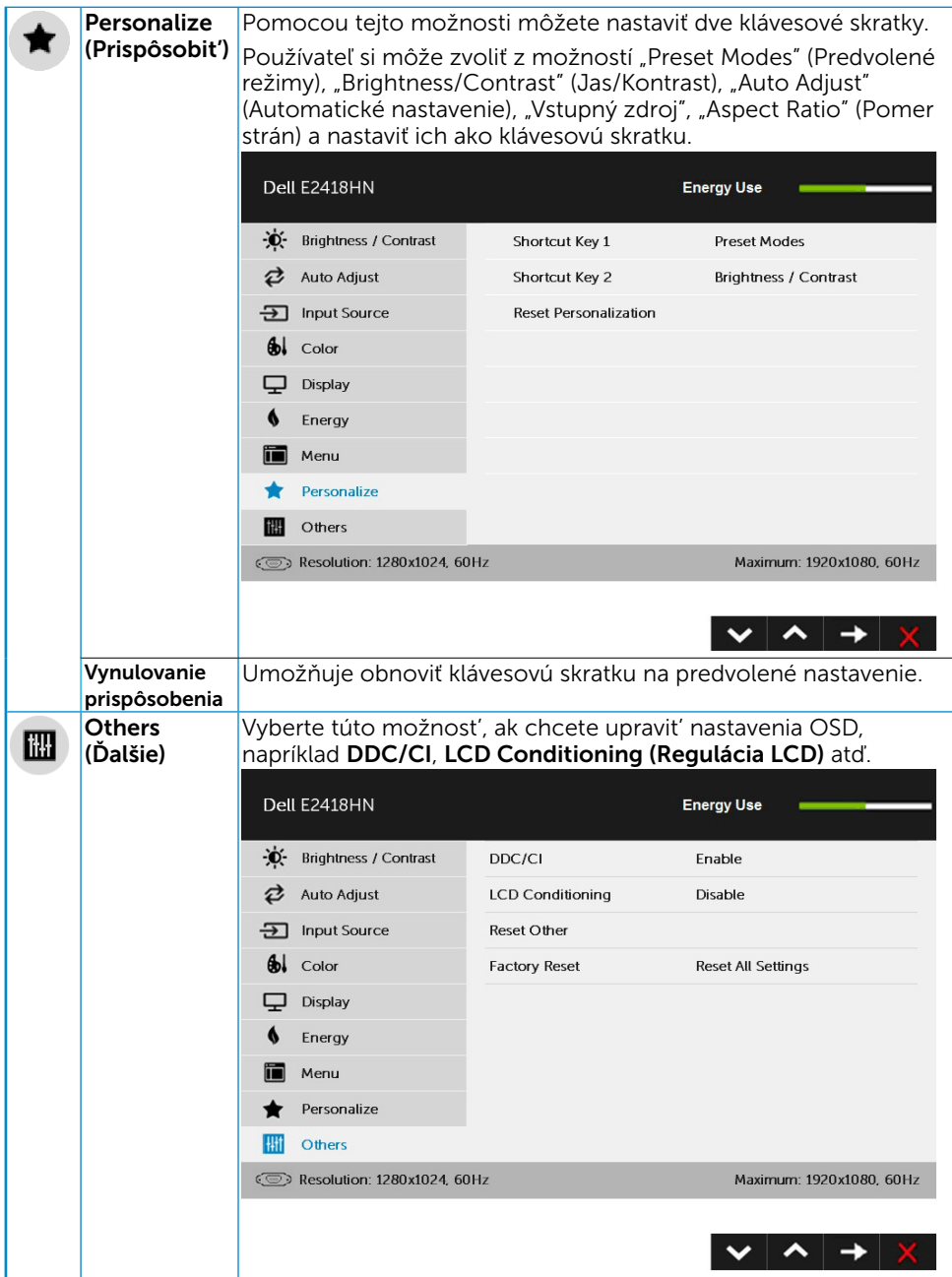

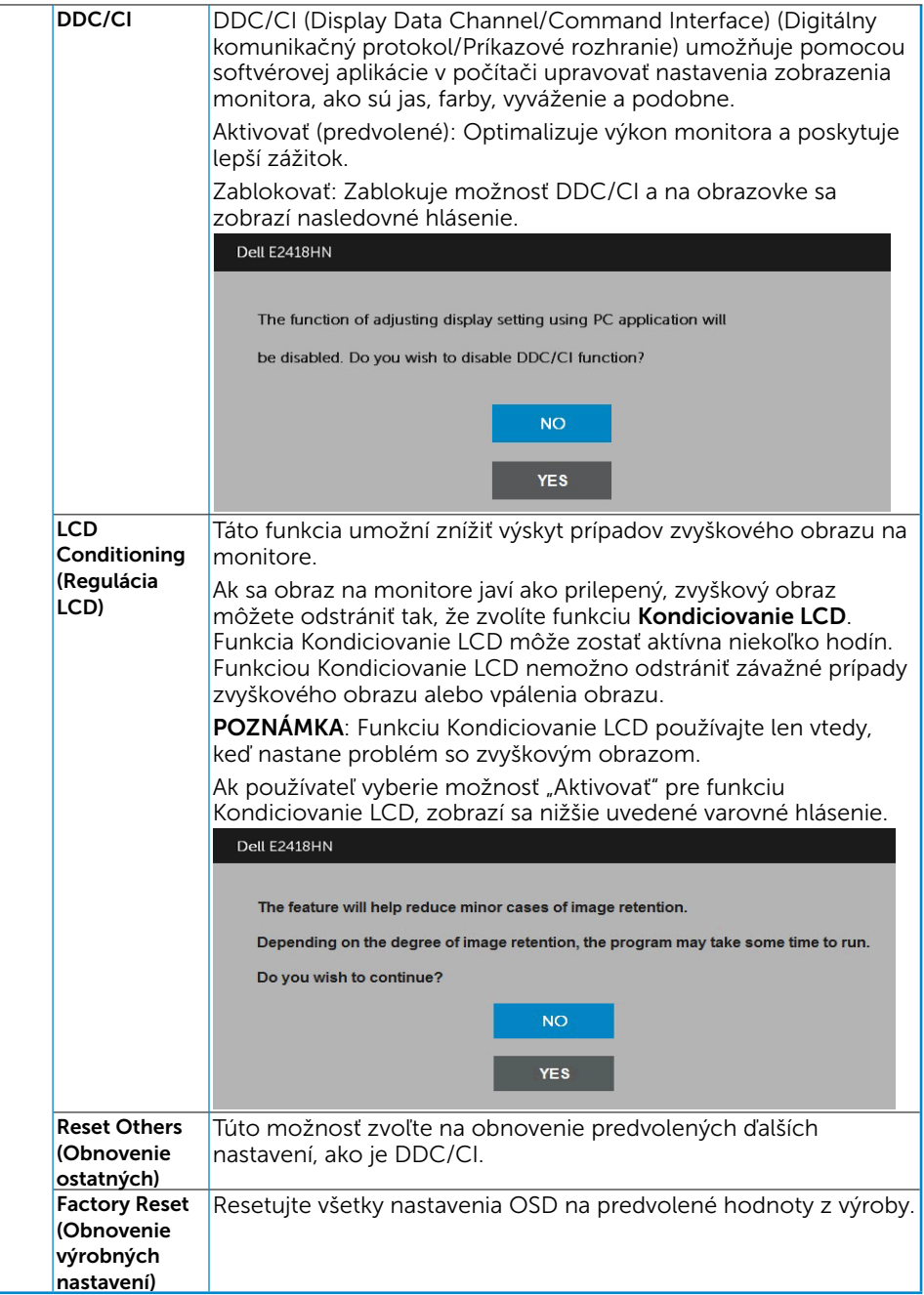

#### Hlásenia OSD

Keď monitor nepodporuje príslušný režim rozlíšenia, zobrazí sa nasledovné hlásenie:

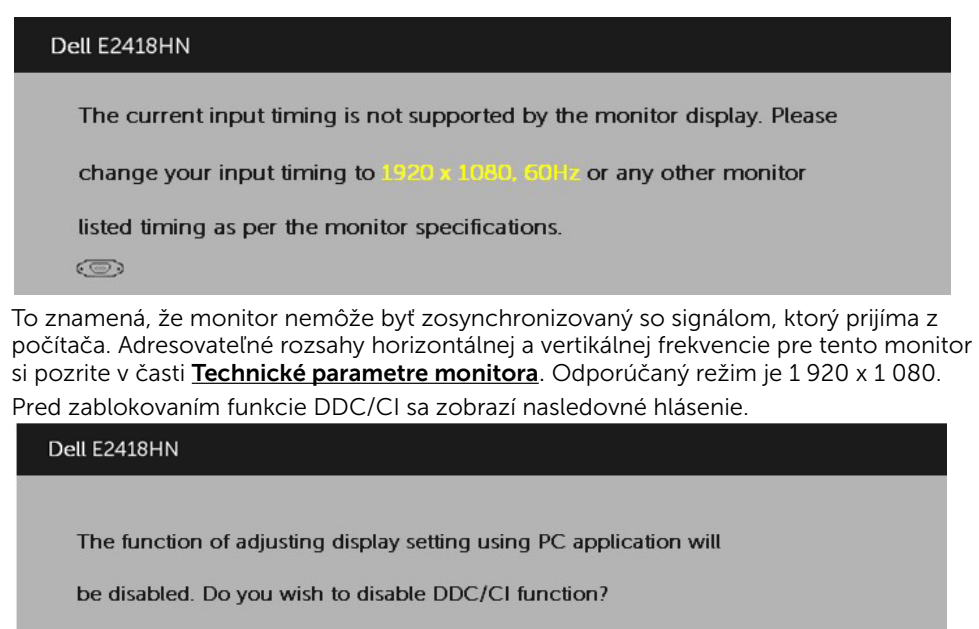

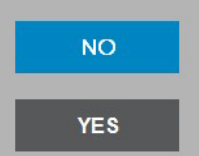

Ak monitor prejde do *úsporného režimu*, zobrazí sa nasledovné hlásenie:

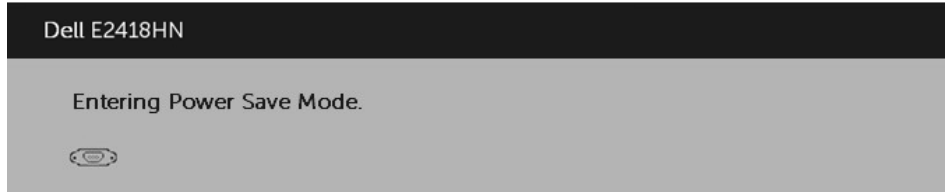

Ak chcete získať prístup do **[OSD](#page-22-0)**, aktivujte počítač a prejdite s monitorom z kľudového do prevádzkového režimu.

Ak stlačíte ktorékoľvek tlačidlo okrem tlačidla Napájanie, nasledovné hlásenia sa zobrazia v závislosti od vybraného vstupu:

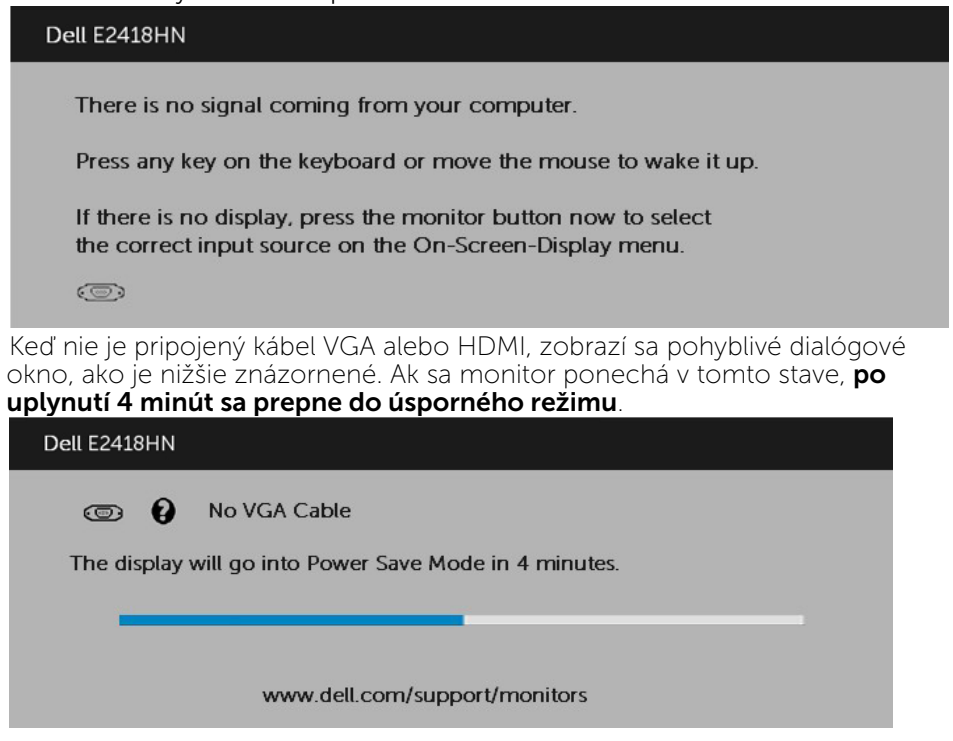

**POZNÁMKA:** Hlásenie sa môže mierne líšiť v závislosti od pripojeného vstupného signálu.

Ďalšie informácie si pozrite v časti [Odstraňovanie porúch](#page-38-1).

## <span id="page-35-0"></span>Nastavenie maximálneho rozlíšenia

Na dosiahnutie optimálneho výkonu displeja pri používaní operačných systémov Microsoft Windows nastavte rozlíšenie obrazovky na 1 920 x 1 080 pixlov podľa nasledujúcich krokov:

#### V systéme Windows Vista, Windows 7, Windows 8 alebo Windows 8.1:

- 1. Len v prípade operačného systému Windows 8 alebo Windows 8.1 zvoľte dlaždicu Pracovná plocha na prepnutie na klasickú pracovnú plochu.
- 2. Pravým tlačidlom kliknite na pracovnú plochu a kliknite na **Rozlíšenie** obrazovky.
- 3. Kliknite na rozbaľovaciu ponuku rozlíšenia obrazovky a zvoľte 1920 x 1 080.
- 4. Kliknite na tlačidlo OK

#### V systéme Windows 10:

- **1.** Pravým tlačidlom kliknite na pracovnú plochu a kliknite na Display settings (Nastavenie zobrazenia**)**.
- **2.** Kliknite na Advanced display settings (Rozšírené nastavenie zobrazenia)**.**
- **3.** Kliknite na rozbaľovací zoznam Resolution (Rozlíšenie) a zvoľte rozlíšenie 1 920 x 1 080.
- **4.** Kliknite na Apply (Použiť).

Ak nevidíte možnosť 1 920 x 1 080, možno bude potrebné aktualizovať grafický ovládač. Vyberte nižšie uvedenú možnosť, ktorá najlepšie charakterizuje počítačový systém, ktorý používate, a postupujte podľa uvedených pokynov.

- 1: [Ak vlastníte stolový počítač Dell alebo prenosný počítač Dell s pripojením na](#page-36-0)  [internet](#page-36-0)
- 2: [Ak vlastníte inú značku stolového a prenosného počítača alebo grafickej karty,](#page-36-1)  [ako Dell](#page-36-1)

#### <span id="page-36-0"></span>Ak vlastníte stolový počítač Dell alebo prenosný počítač Dell s pripojením na internet

- 1. Choďte na internetovú stránku [http://www.dell.com/support,](http://www.dell.com/support) zadajte číslo servisného štítku a pre grafickú kartu si stiahnite najnovší ovládač.
- 2. Po nainštalovaní ovládačov pre svoj grafický adaptér sa pokúste znova nastaviť rozlíšenie na 1 920 x 1 080.

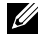

POZNÁMKA: Ak sa vám nedarí nastaviť rozlíšenie na 1 920 x 1 080, obráťte sa na obchodné zastúpenie Dell a informujte sa na grafický adaptér, ktorý podporuje tieto rozlíšenia.

#### <span id="page-36-1"></span>Ak vlastníte inú značku stolového a prenosného počítača alebo grafickej karty, ako Dell

V systéme Windows Vista, Windows 7, Windows 8 alebo Windows 8.1:

- 1. Len v prípade operačného systému Windows® 8 alebo Windows® 8.1 zvoľte dlaždicu Pracovná plocha na prepnutie na klasickú pracovnú plochu.
- 2. Na pracovnej ploche vyberte kliknutím pravým tlačidlom možnosť Prispôsobenie.
- 3. Kliknite na možnosť Zmeniť nastavenia displeja.
- 4. Kliknite na možnosť Rozšírené nastavenia.
- 5. V zozname v hornej časti okna označte dodávateľa svojho grafického ovládača (napríklad NVIDIA, ATI, Intel a podobne).
- 6. Aktualizovaný ovládač si pozrite na internetových stránkach dodávateľa grafickej karty (napríklad<http://www.ATI.com> alebo <http://www.NVIDIA.com> ).
- 7. Po nainštalovaní ovládačov pre svoj grafický adaptér sa pokúste znova nastaviť rozlíšenie na 1 920 x 1 080.

V systéme Windows 10:

- **1.** Pravým tlačidlom kliknite na pracovnú plochu a kliknite na **Display settings (Nastavenie zobrazenia)**.
- **2.** Kliknite na **Advanced display settings (Rozšírené nastavenie zobrazenia).**
- **3.** Kliknite na možnosť **Display adapter properties (Vlastnosti grafického adaptér).**
- **4.** V zozname v hornej časti okna označte dodávateľa svojho grafického ovládača (napríklad NVIDIA, ATI, Intel a podobne).
- **5.** Aktualizovaný ovládač si pozrite na internetových stránkach dodávateľa grafickej karty (napríklad http://www.ATI.com ALEBO http://www.NVIDIA. com ).
- **6.** Po nainštalovaní ovládačov pre grafický adaptér sa znovu pokúste nastaviť rozlíšenie na 1 920 x 1 080.

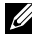

 $\mathbb Z$  POZNÁMKA: Ak nedokážete nastaviť rozlíšenie na 1 920 x 1 080, prosím, spojte sa s výrobcom vášho počítača alebo pouvažujte nad kúpou grafického adaptéra s podporou rozlíšenia obrazu 1 920 x 1 080.

## <span id="page-37-0"></span>Používanie nakláňania

#### Nakloniť

Monitor so zostavou stojana môžete nakláňať tak, aby ste získali čo najpohodlnejší uhol pohľadu.

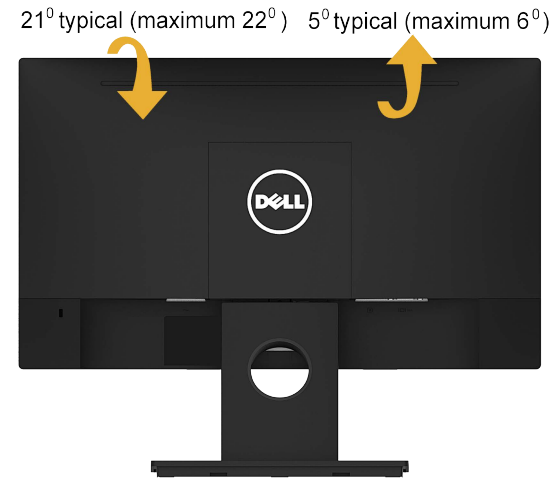

POZNÁMKA: Stojan je pri expedovaní z výrobného závodu odpojený od monitora.

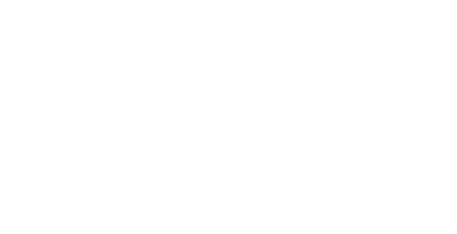

## <span id="page-38-1"></span><span id="page-38-0"></span>Odstraňovanie porúch

 $\triangle$  VÝSTRAHA: Skôr, než začnete vykonávať akékoľvek činnosti podľa tohto odseku, prečítajte si Bezpečnostné pokyny

### Samokontrola

Tento monitor je vybavený funkciou Samokontrola, ktorá umožňuje zistiť, či monitor správne funguje. Ak je monitor aj počítač správne zapojený, ale obrazovka zostane tmavá, samokontrolu monitora spustite podľa nasledujúcich krokov:

- 1. Vypnite počítač aj monitor.
- 2. Video kábel odpojte zo zadnej strany počítača.
- 3. Zapnite monitor.

Ak monitor nemôže snímať obrazový signál, hoci funguje správne, na obrazovke by sa malo zobraziť pohyblivé dialógové okno (na čiernom pozadí). V režime samokontroly svieti biely indikátor napájania LED. Jedno z dialógových okien sa bude stále posúvať na obrazovke aj v závislosti od vybraného vstupu.

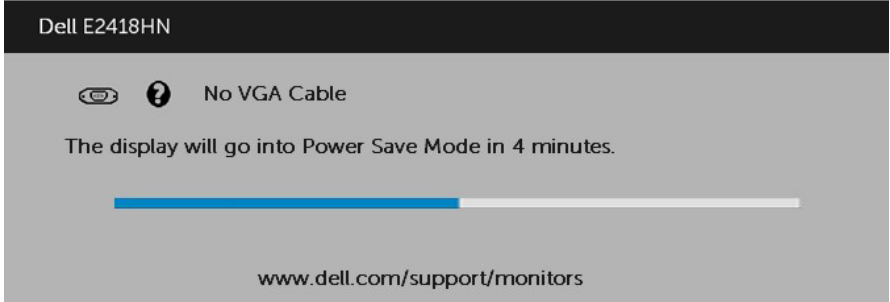

- 4. Toto dialógové okno sa tiež zobrazí v normálnej prevádzke systému, ak sa odpojí video kábel alebo je poškodený. Ak sa monitor ponechá v tomto stave, po uplynutí 4 minút sa prepne do úsporného režimu.
- 5. Monitor vypnite a znovu zapojte video kábel; potom zapnite aj počítač aj monitor.

Ak po vykonaní predchádzajúceho postupu obrazovka monitora zostane prázdna, skontrolujte video ovládač a počítačový systém, pretože váš monitor funguje správne.

## <span id="page-39-0"></span>Vstavaná diagnostika

Tento monitor má vstavaný diagnostický nástroj, ktorý vám pomôže určiť, či vyskytnutá abnormalita obrazovky predstavuje vnútorný problém monitora alebo počítača a grafickej karty.

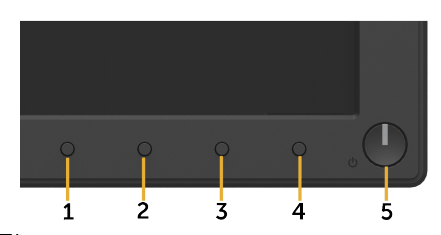

**POZNÁMKA**: Vstavaný diagnostický nástroj môžete spustiť iba v prípade, keď je video kábel odpojený a monitor je v režime samokontroly.

Spustenie vstavanej diagnostiky:

- 1. Uistite sa, že obrazovka je čistá (na povrchu obrazovky nesmie byť prach).
- 2. Zo zadnej strany počítača alebo monitora odpojte video kábel(le). Monitor sa prepne do režimu Samokontrola.
- **3.** Na prednom paneli súčasne stlačte a na 2 sekundy podržte **Tlačidlo 1**. Zobrazí sa šedá obrazovka.
- 4. Obrazovku starostlivo skontrolujte ohľadne akýchkoľvek abnormalít.
- **5.** Znovu stlačte **Tlačidlo 1** na prednom paneli. Farba obrazovky sa zmení na červenú.
- 6. Skontrolujte obrazovku, či nevykazuje žiadne abnormality.
- 7. Zopakovaním krokov č. 5 a 6 skontrolujte displej so zelenou, modrou, čiernou a bielou obrazovkou.

Táto skúška je dokončená, keď sa zobrazí obrazovka s textom. Túto obrazovku zatvorte opätovným stlačením Tlačidlo 1.

Pokiaľ sa vstavaným diagnostickým nástrojom nezistia žiadne abnormality na obrazovke, monitor funguje správne. Skontrolujte grafickú kartu a počítač.

## <span id="page-40-0"></span>Bežné poruchy

V nasledovnej tabuľke sa uvádzajú všeobecné informácie o bežných problémoch monitora, ktoré sa môžu vyskytnúť, ako aj možné riešenia.

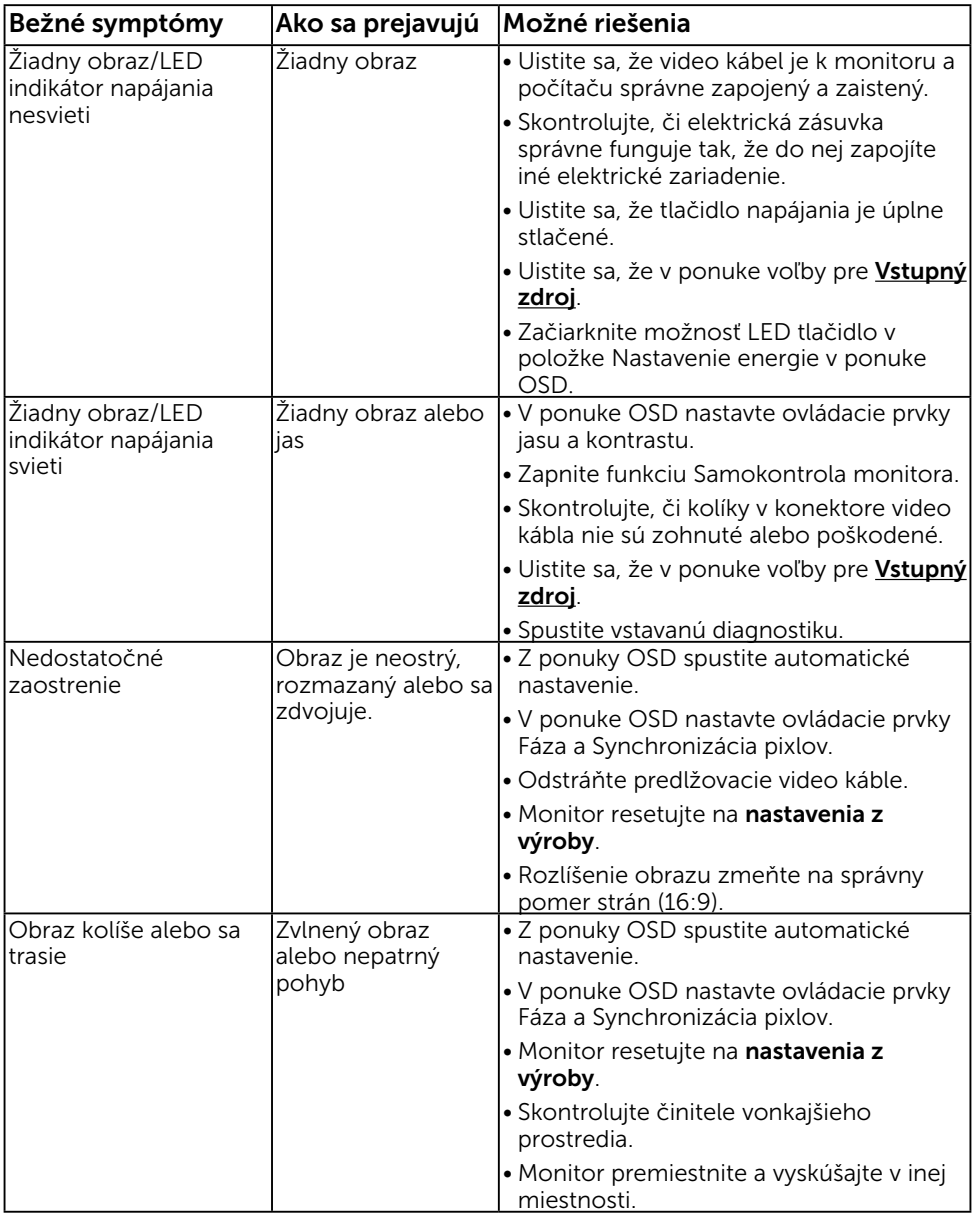

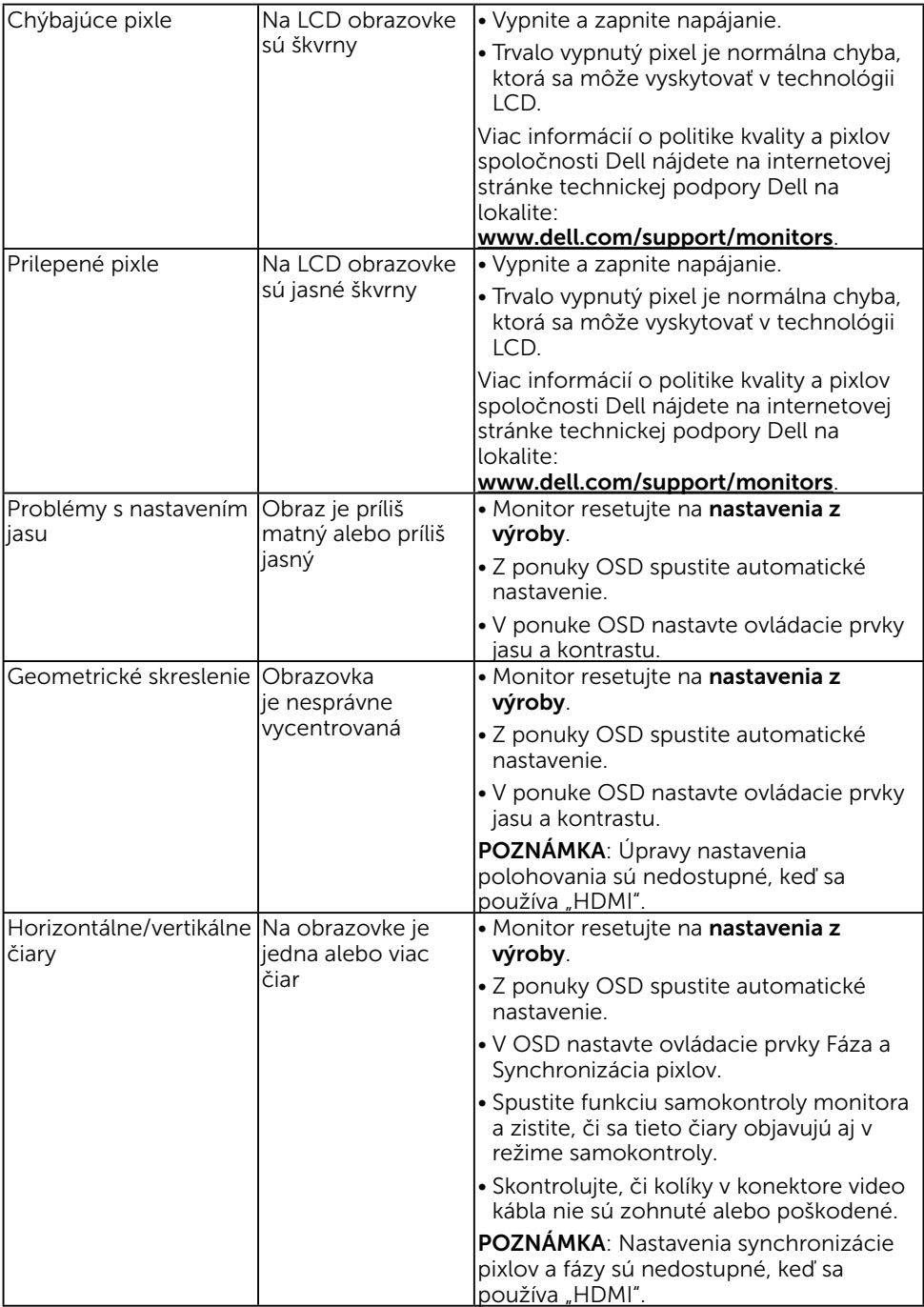

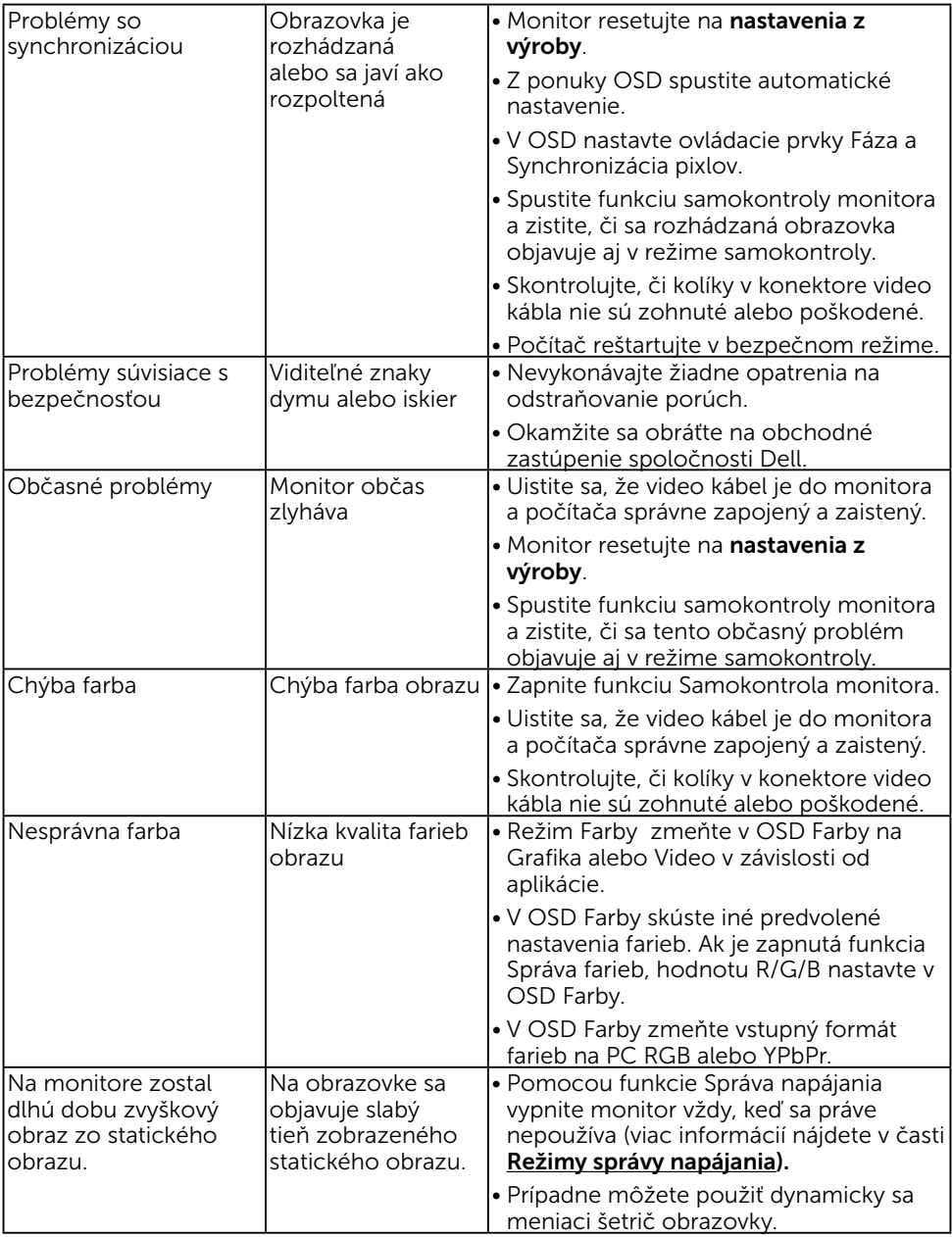

 POZNÁMKA: Ak je vybraný režim HDMI, funkcia Automatické nastavenie je nedostupná.

# <span id="page-43-0"></span>Špecifické poruchy výrobku

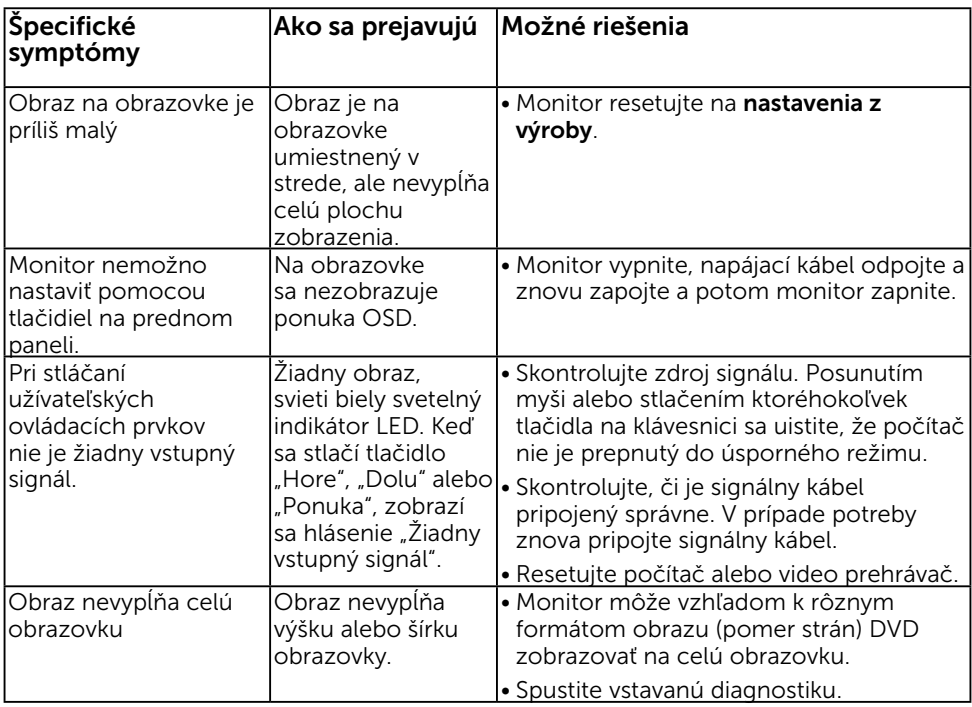

## Poruchy zariadenia Dell Soundbar

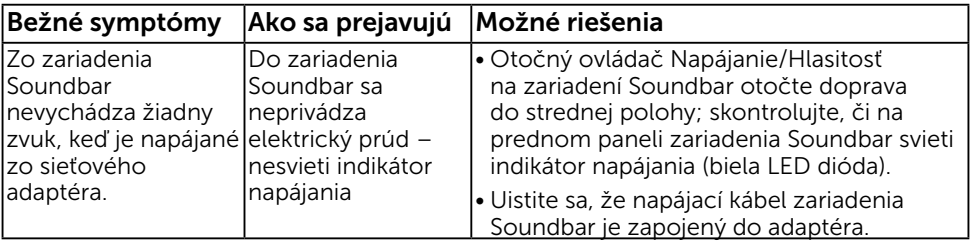

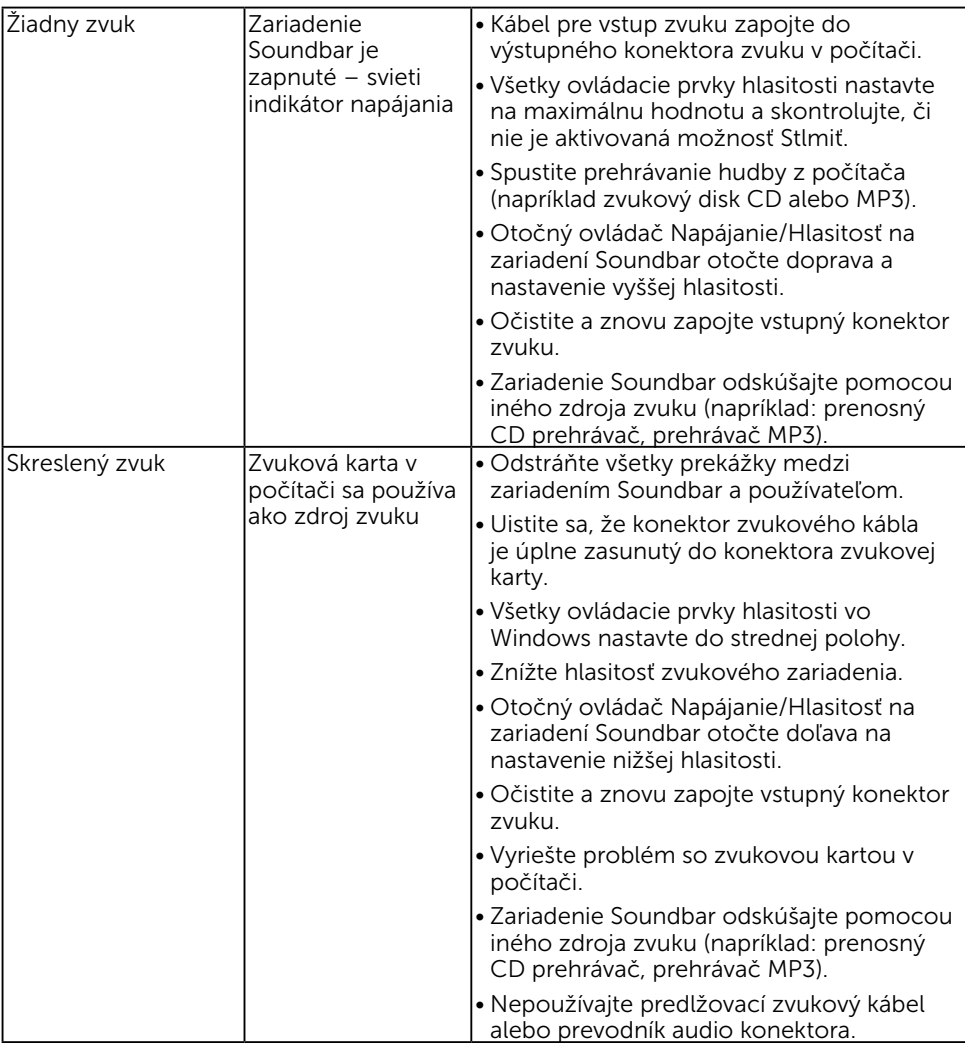

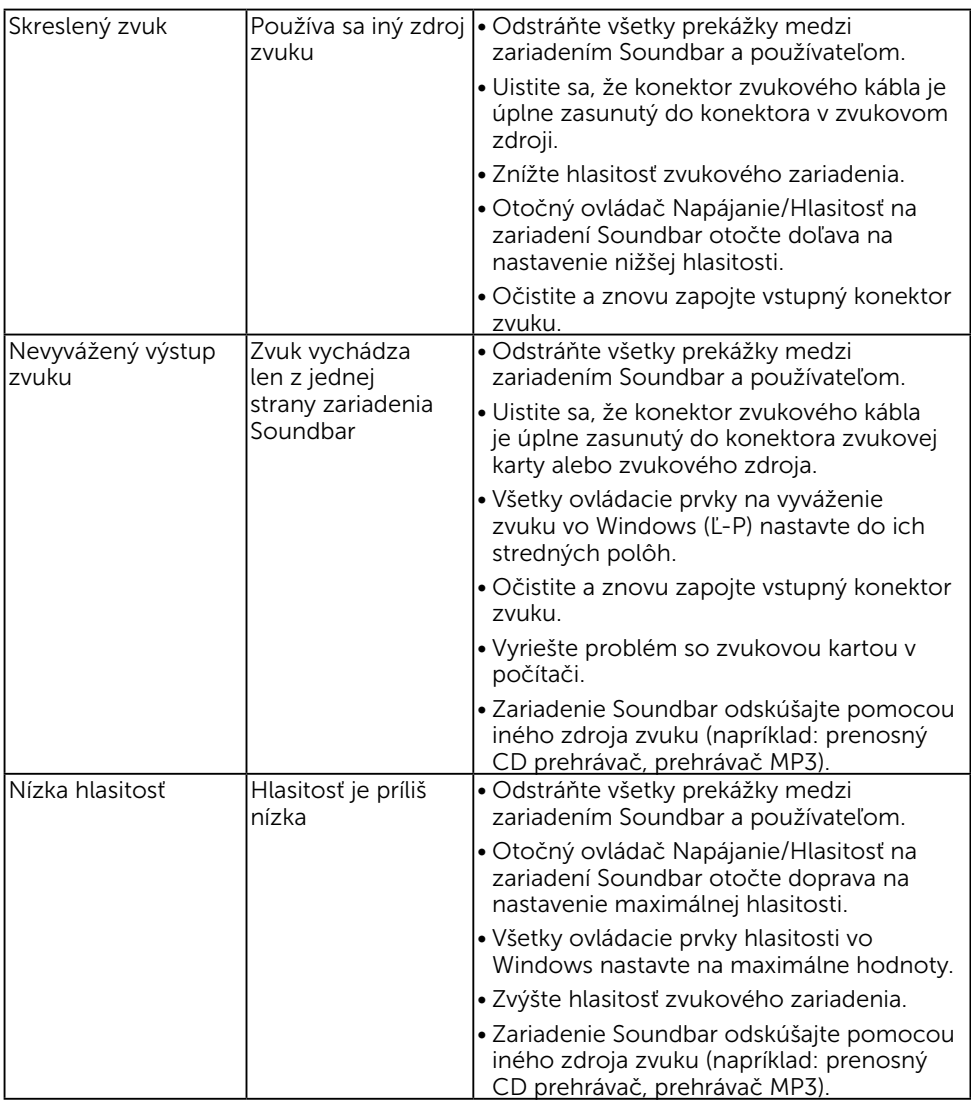

## <span id="page-46-0"></span>Príloha

## Bezpečnostné pokyny

VÝSTRAHA: Používanie ovládacích prvkov, nastavení alebo postupov, ktoré sa v tejto dokumentácii neuvádzajú, môže mať za následok nebezpečenstvo úrazu elektrickým prúdom alebo mechanické poškodenie.

Informácie o bezpečnostných pokynoch si pozrite v informačnej príručke o výrobku.

## Oznamy FCC (len pre USA) a ďalšie informácie týkajúce sa právnych predpisov

Oznámenia FCC a ďalšie informácie týkajúce sa právnych predpisov nájdete na internetovej stránke pre súlad s právnymi predpismi na lokalite [www.dell.com\](http://www.dell.com\regulatory_compliance) [regulatory\\_compliance.](http://www.dell.com\regulatory_compliance)

#### Toto zariadenie vyhovuje časti 15 pravidiel FCC. Prevádzka je podmienená nasledovnými dvoma podmienkami:

- 1. Toto zariadenie nesmie spôsobovať škodlivé rušenie.
- 2. Toto zariadenie musí akceptovať akékoľvek rušenie, vrátane rušenia, ktoré môže spôsobiť nežiaducu prevádzku.

## <span id="page-46-1"></span>Kontaktovanie spoločnosti Dell

Zákazníci v Spojených štátoch amerických môžu volať na číslo 800-WWW-DELL (800- 999-3355).

**Z POZNÁMKA**: Ak nemáte aktívne internetové pripojenie, kontaktné informácie môžete nájsť na objednávke, faktúre, dodacom liste, účtenke alebo v katalógu výrobkov spoločnosti Dell.

Spoločnosť Dell poskytuje niekoľko možností technickej podpory a servisu on-line alebo po telefóne. Dostupnosť sa líši v závislosti na krajine a výrobku, a niektoré služby nemusia byť vo vašej oblasti dostupné.

- Spletna tehnična podpora – [www.dell.com/support/monitors](http://www.dell.com/support/monitors)
- Stik s podjetjem Dell www.dell.com/contactdell